### **PODER JUDICIÁRIO** do Estado do Espírito Santo

**UARIO UU E** 

**AIRIN** 

**STAD** 

# **MANUAL DE** VIRTUALIZAÇÃO

DE PROCESSOS JUDICIAIS

# **USUÁRIO EXTERNO**

Versão 03 – 11/04/2022

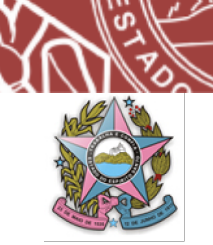

# **SUMÁRIO**

- *1. DAS CONSIDERAÇÕES INICIAIS*
- *2. DOS PROCESSOS FÍSICOS QUE PODERÃO SER VIRTUALIZADOS*
- *3. DO PROCEDIMENTO DE DIGITALIZAÇÃO*
	- *3.1 Da higienização*
	- *3.2 Da digitalização*
	- *3.3 Da edição do arquivo digital*
	- *3.4 Da remontagem do processo físico*
	- *3.5 Da nomenclatura dos arquivos digitais*
- *4. DA DIGITALIZAÇÃO PELO USUÁRIO EXTERNO*
	- *4.1 Da legitimidade para solicitar a digitalização*
	- *4.2 De como solicitar a digitalização*
	- *4.3 Da retirada dos autos para digitalização*
	- *4.4 Do prazo para devolução dos autos*
	- *4.5 Da digitalização*
	- *4.6 Da declaração narrativa de digitalização e responsabilidade*
	- *4.7 Do envio dos arquivos digitais à unidade judiciária*
	- *4.8 Da devolução dos autos físicos à unidade judiciária*
	- *4.9 Da virtualização dos autos físicos no sistema PJe*
- *5. DAS CONSIDERAÇÕES FINAIS*
- *6. DOS ANEXOS*

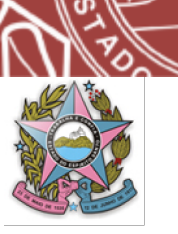

#### *1. DAS CONSIDERAÇÕES INICIAIS:*

O Poder Judiciário Estadual virtualizará todo o seu acervo de processos judiciais físicos, que, em dezembro de 2021, somava aproximadamente 850.000 (oitocentos e cinquenta mil) processos, equivalente a quase 75% do acervo total de processos judiciais em curso.

Diante do panorama demonstrado, não será possível que essa virtualização processual seja feita de forma imediata, respeitará cronograma a ser definido pela Administração do TJES, inclusive de acordo com a expansão do sistema PJe em todo o Poder Judiciário Estadual e com a disponibilidade financeira orçamentária para a atividade em questão.

Como forma de acelerar o processo de virtualização dos processos físicos existentes no Poder Judiciário Estadual, será possibilitado ao usuário externo efetuar a digitalização de processo no qual atue ou tenha interesse direto, com o que será possível a conversão de forma mais rápida do seu processo físico em processo eletrônico, em uma verdadeira parceria de atuações.

Este manual, portanto, foi elaborado com o objetivo de auxiliar e padronizar o procedimento de virtualização de autos judiciais tanto pelo servidor/usuário interno quanto pelo usuário externo, na parte que lhe couber.

O procedimento de virtualização norteado pelo presente manual visa atender as normas em vigor atinentes à espécie, em especial a Lei Federal nº 12.682 de 09/07/2012, a RESOLUÇÃO CONARQ Nº 31, DE 28 DE ABRIL DE 2010 – Recomendações para Digitalização de Documentos Arquivísticos Permanentes e o Decreto Normativo nº 10.278 de 18/03/2020, bem como o Manual do Conselho Nacional de Justiça para digitalização processual.

Com a atuação conjunta do Poder Judiciário, demais Entes Públicos e Sociedade Civil Organizada, será possível vislumbrar-se uma Justiça mais moderna, célere, efetiva, e, por consequência, garantidora da paz social.

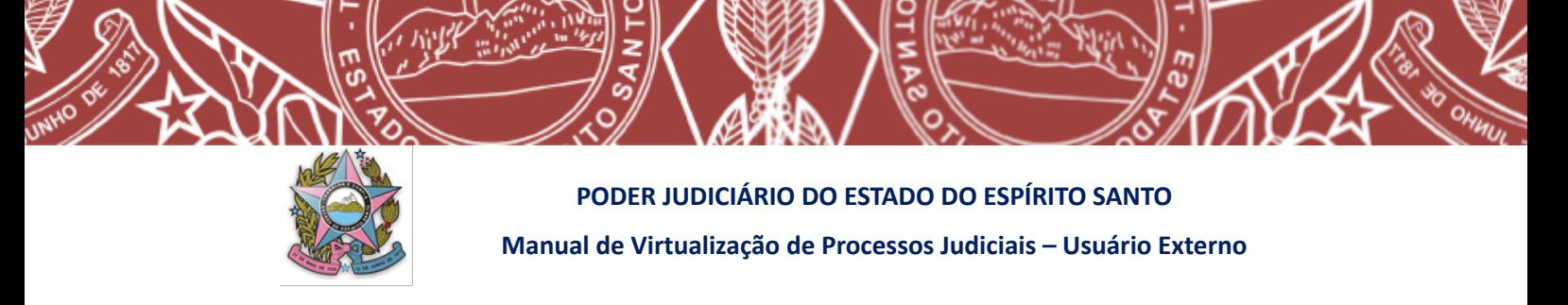

#### *2. DOS PROCESSOS FÍSICOS QUE PODERÃO SER VIRTUALIZADOS*

Em um futuro próximo, todos os processos físicos do Poder Judiciário do Estado do Espírito Santo serão eletrônicos, tanto os que estão iniciando, quanto o acervo já existente.

A virtualização de todo o acervo processual, entretanto, só poderá ocorrer quando o sistema PJe, ou outro sistema eletrônico equiparado, como por exemplo, o SEEU utilizado nas Varas de Execução Penal, estiver funcionando em todas as unidades judiciárias do Estado.

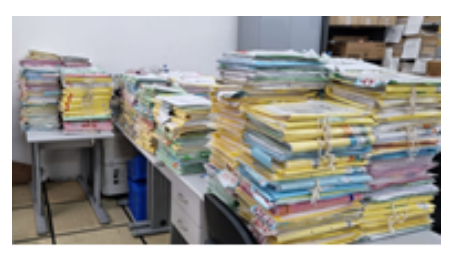

Enquanto isso não acontece, a virtualização inicial recairá sobre processos referentes a determinadas classes processuais e competências, conforme cronograma a ser definido pela Administração do Poder Judiciário Estadual.

**PODEM SER VIRTUALIZADOS: Processos ativos cuja unidade judiciária de origem já possua o sistema PJe em funcionamento para ações da mesma natureza (classe processual) e competência em sua forma inicial.**

**Ou seja, devo me perguntar:** posso dar entrada em uma ação idêntica a que desejo digitalizar no sistema PJe, naquela mesma unidade judiciária? Se a resposta for afirmativa, posso solicitar a digitalização de processo similar em curso para inserção e tramitação no PJe.

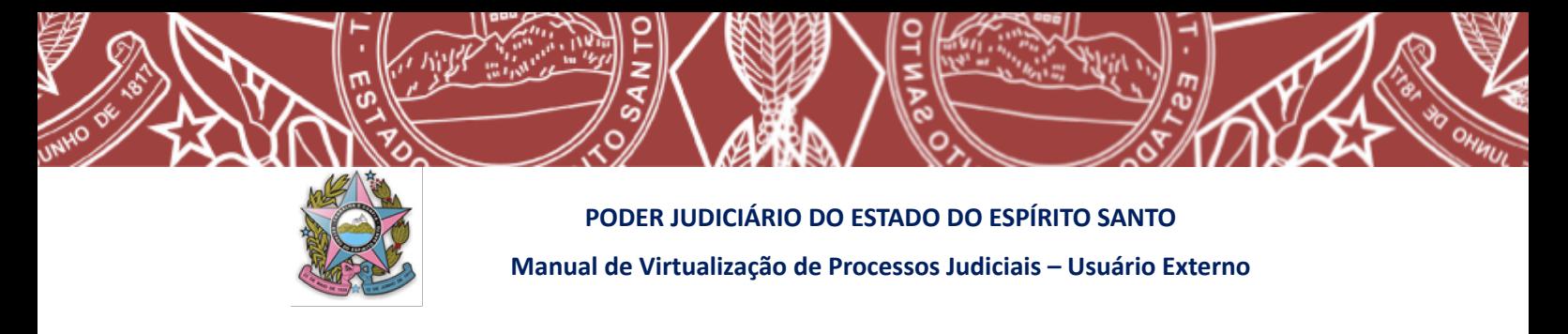

Algumas situações excepcionais impedem que o processo físico seja digitalizado pelo usuário externo naquele momento. Quais sejam:

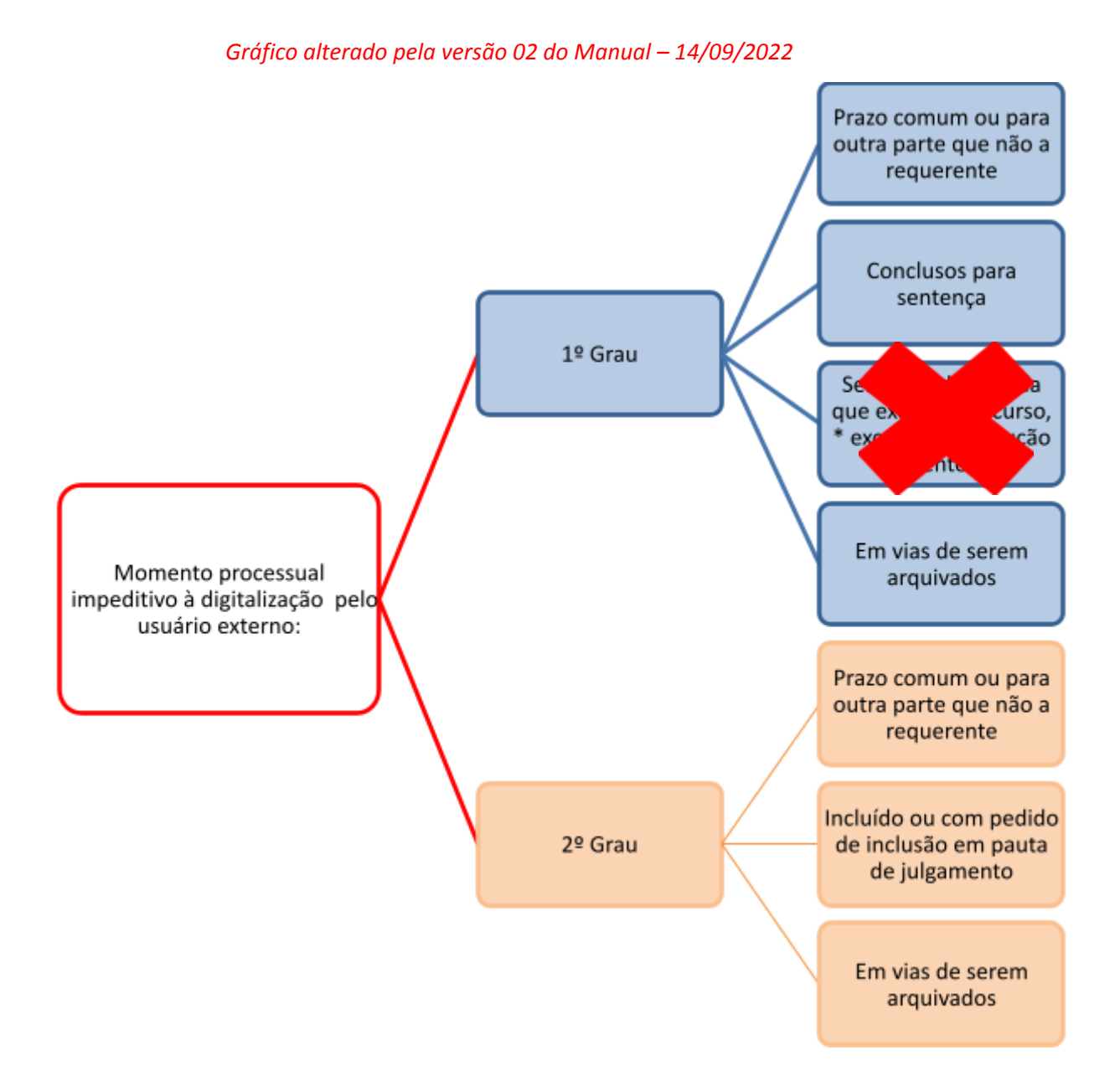

Sendo legítimo também ao servidor ou magistrado competente indeferir motivadamente o pedido de digitalização do usuário externo, além das hipóteses descritas nas situações indicadas acima, nos casos em que a retirada dos autos de cartório no estado em que se encontram possa causar transtorno irremediável ou risco à sua regular tramitação.

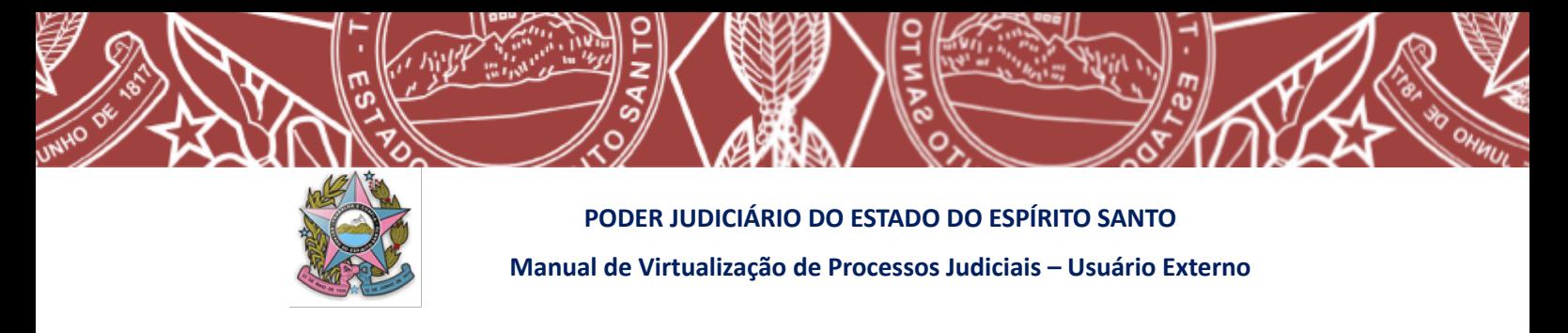

#### *3. DO PROCEDIMENTO DE DIGITALIZAÇÃO*

O procedimento de digitalização dos processos físicos é um ato complexo, que se divide em 04 etapas:

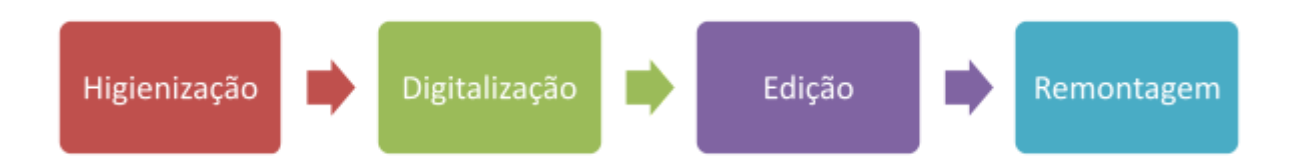

#### *3.1 Da higienização*

Inicialmente, o processo físico precisa sofrer uma preparação para que possa ser digitalizado, procedimento este que chamamos de **higienização**.

Uma boa higienização prévia garante que a futura digitalização seja otimizada, diminuindo a probabilidade de erros bem como risco de danos aos equipamentos de digitalização.

A higienização dos autos físicos consiste em:

#### **a) Remover todas as presilhas, amarrações, grampos, clips existentes;**

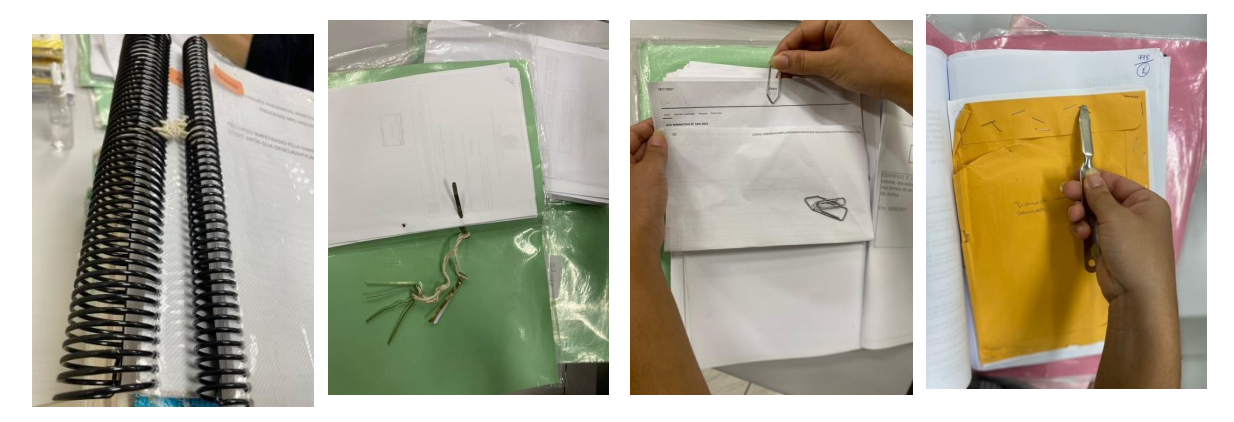

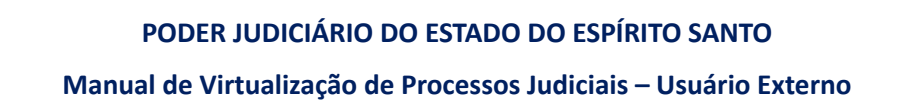

Muitas folhas dos autos possuem documentos anexados, geralmente grampeados (fotografias, guias de recolhimento, fichas datiloscópicas, etc.). Nesses casos, remova os grampos com cuidado para não rasgar o documento e prenda-o em seu contorno com fita adesiva, deixando sempre visível o número da página. Caso haja informações no verso, prenda-os com fita adesiva somente na parte superior do documento ou na lateral em ambos os lados, deixando a parte do verso livre para ser digitalizada. Da mesma forma, se os documentos estiverem soltos no processo, devem observar o procedimento relatado neste parágrafo, sendo presos em folha com padrão A4 antes de serem digitalizados.

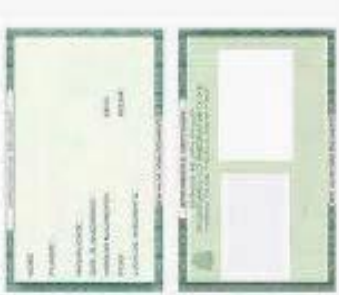

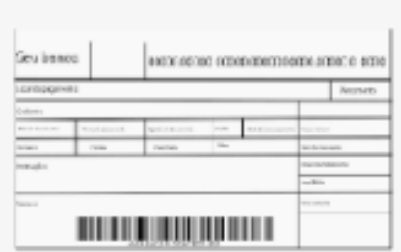

**b) Desdobrar bordas das folhas que estiverem amassadas ou dobradas para não haver perda do conteúdo no momento da digitalização;**

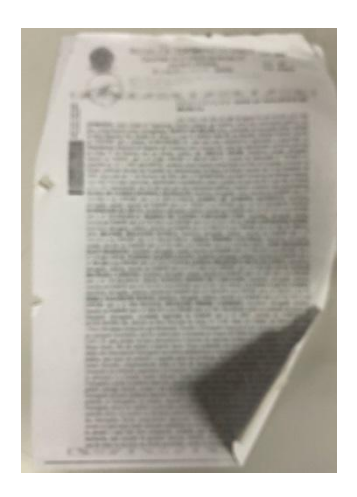

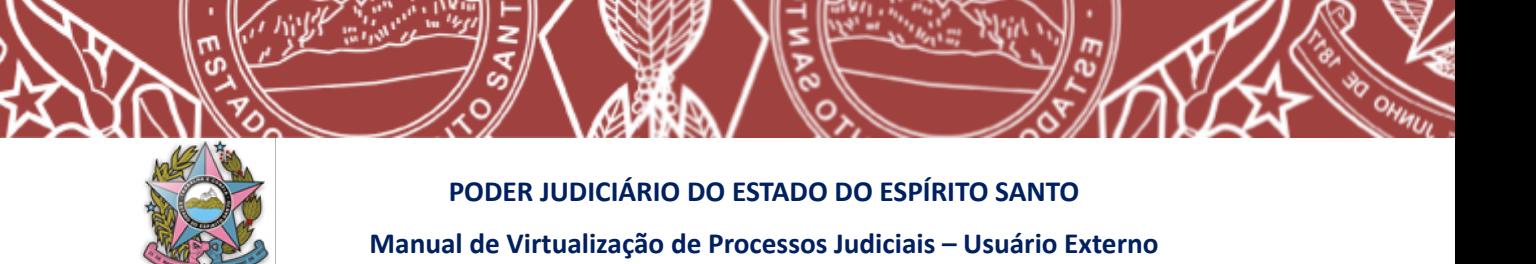

**c) Consertar folhas rasgadas com fita adesiva evitando que não venham a ser destruídas ao passar pelo escâner – caso haja necessidade utilize folha de transporte;**

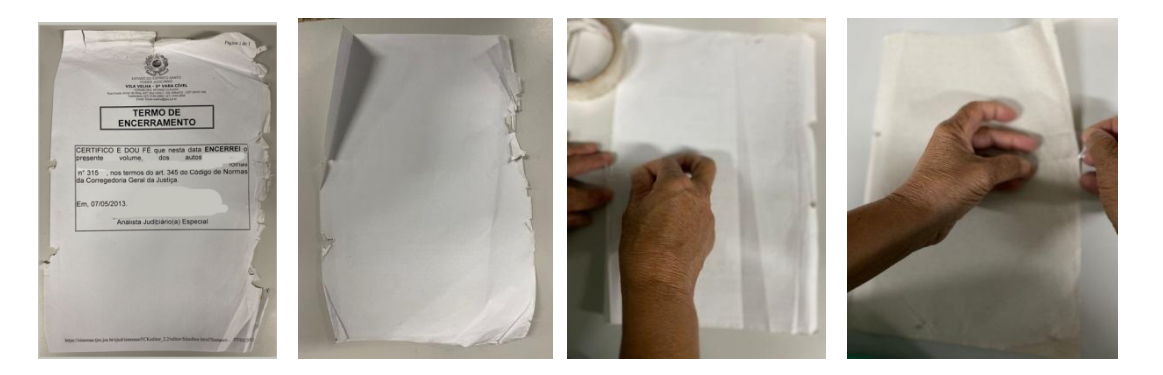

**d) Identificar documentos e objetos que não possam ser digitalizados e mídias a serem transportadas;**

Durante a digitalização de um processo, pode ser encontrado documento ou objeto que por suas próprias características não possa ser digitalizado, como, por exemplo, documentos com tamanho incompatível ao escâner, muito sensíveis que não suportem o processo de digitalização, ou, até mesmo, objetos utilizados como provas.

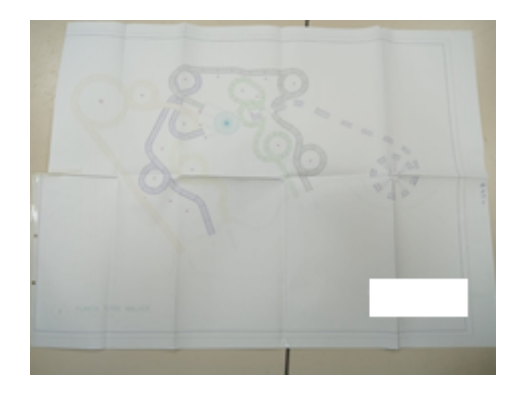

Nestes casos, deverá constar da declaração final de digitalização a ser feita pelo usuário externo que há objeto não digitalizável, indicando a página em que se encontra nos autos físicos e inserindo uma foto do objeto na ordem cronológica em que se encontra no processo.

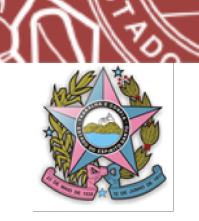

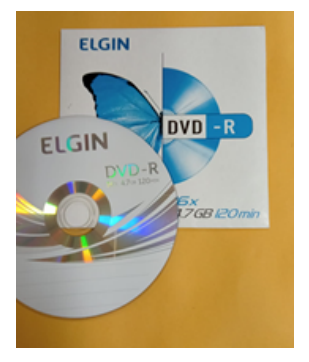

No caso de haver mídias no processo, os dados deverão ser baixados e salvos em separado, e devidamente identificados na declaração final de digitalização.

#### *3.2 Da digitalização*

A digitalização consiste no procedimento que efetivamente converterá os documentos físicos em virtuais, o que ocorre através de maquinário próprio que realiza a captura das imagens.

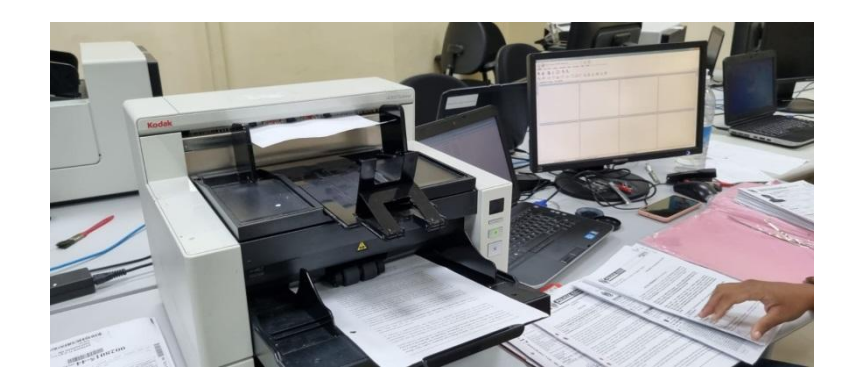

Os arquivos digitais gerados deverão ser no formato **Portable Document Format (PDF/A), escala 1:1,** com reconhecimento óptico de caracteres **(OCR),** o que permite tornar o documento digitalizado pesquisável no futuro, e no tamanho máximo de **10MB** por arquivo digital que permanecerá na pasta compartilhada no *google drive*.

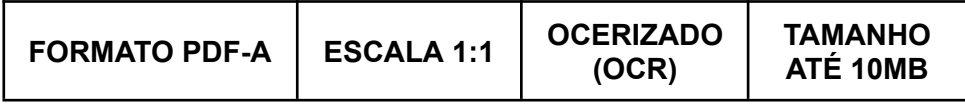

Os arquivos que estiverem em mídia deverão ser salvos na nuvem ou no *pen drive* no formato e tamanho original constante dos autos físicos, sem qualquer alteração de tamanho ou qualidade.

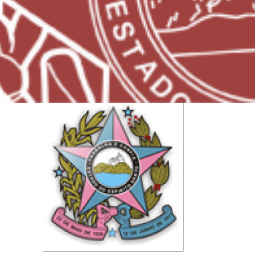

**ATENÇÃO! SÃO DIFERENTES OS TAMANHOS DOS ARQUIVOS DIGITALIZADOS QUE FICARÃO NA PASTA COMPARTILHADA EM NUVEM E OS QUE FOREM INSERIDOS NO PJE. Lembrando que a digitalização inicial de todo o processo físico ficará em nuvem, ainda que o processo seja convertido do sistema informatizado de controle em que estiver anteriormente para o PJe.**

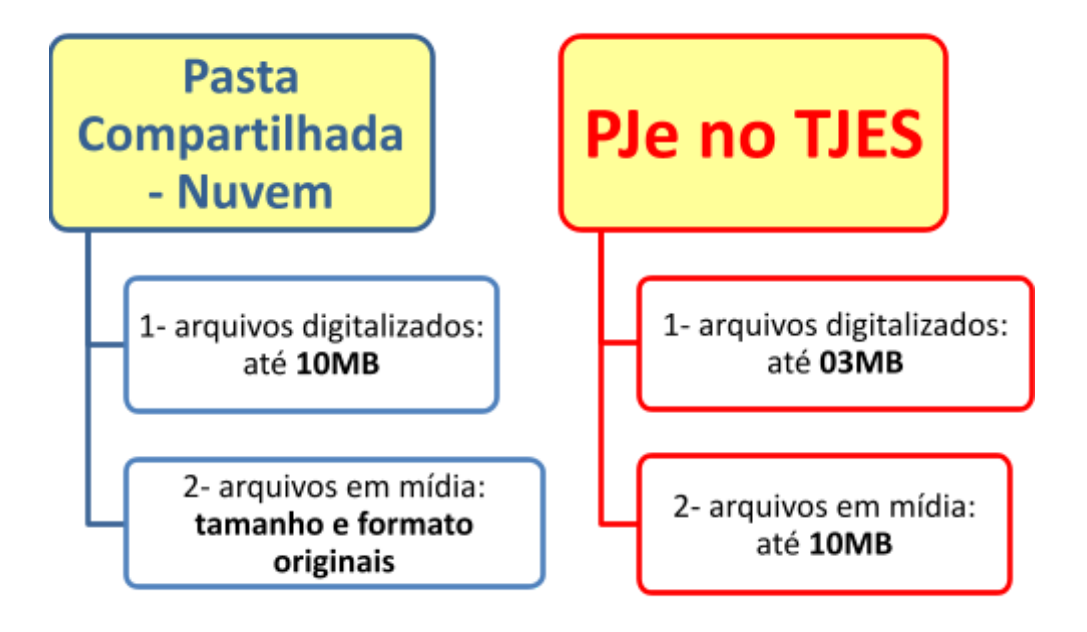

Os processos deverão ser digitalizados de acordo com seus volumes e apensos, sendo, inicialmente, um arquivo por volume do processo e um arquivo por volume do apenso, quando existente.

A boa qualidade das imagens capturadas é fundamental para o processo de virtualização, pois é a partir delas que será formado o caderno processual digital. Portanto, para que o procedimento de digitalização realizado seja considerado válido, é necessário que o usuário observe as normas e padrões mínimos de configuração exigidos pela legislação em vigor, e que estão demonstrados no quadro a seguir:

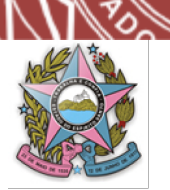

#### **PODER JUDICIÁRIO DO ESTADO DO ESPÍRITO SANTO**

#### **Manual de Virtualização de Processos Judiciais – Usuário Externo**

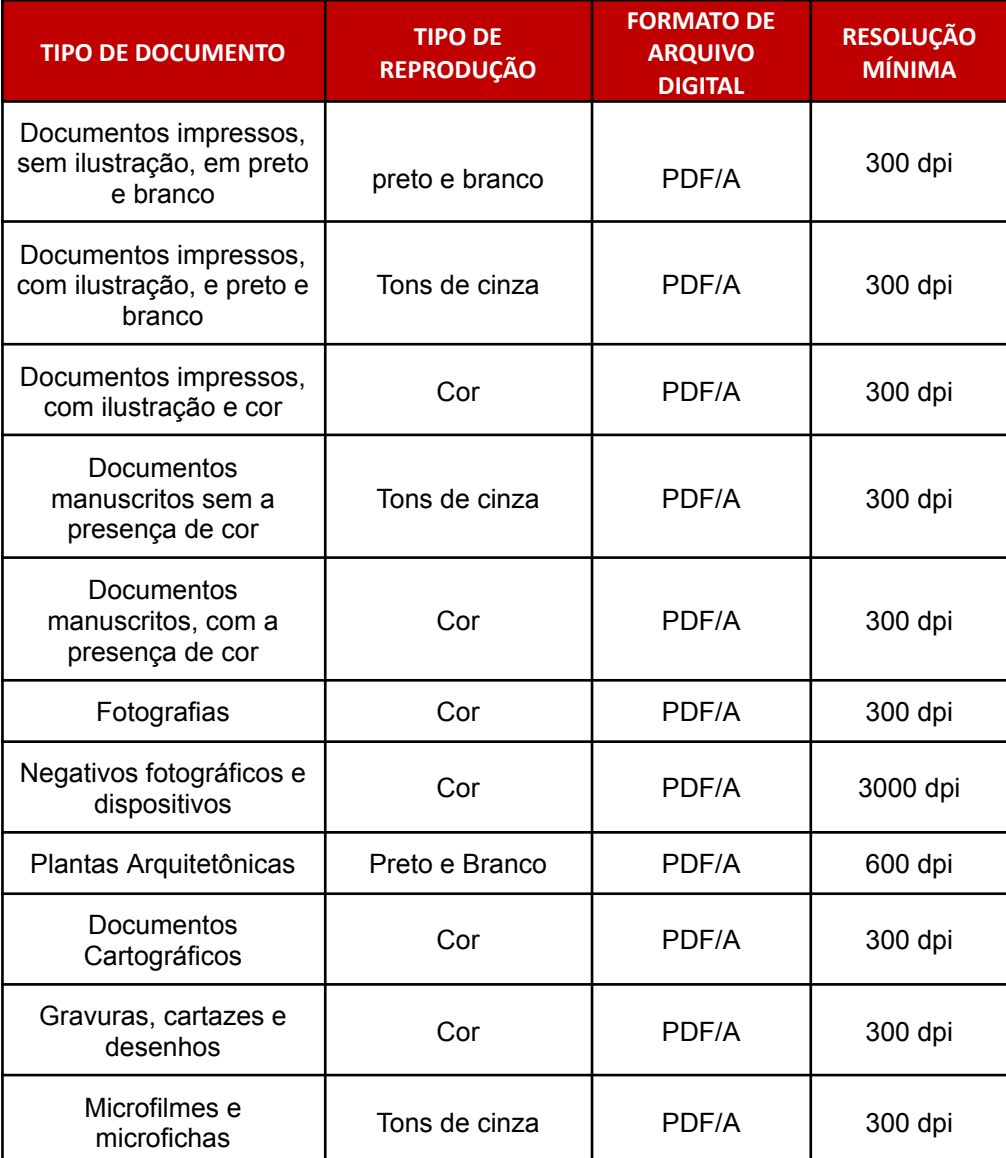

\* Fonte Manual de Gestão Documental do Conselho Nacional de Justiça

Ainda que observados os padrões elencados acima, muitas vezes, em virtude da precária condição do documento físico, podem ser necessários ajustes para que a imagem fique em melhor qualidade. As alterações mais comuns durante o processo de digitalização são:

● **alteração da "tonalidade"** - nos casos em que o documento original esteja muito claro ou muito escuro, podendo-se alterar para uma definição mais escura ou mais clara;

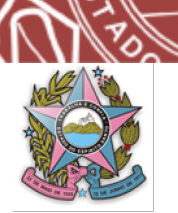

- **alteração do "modo cor"** caso necessite de mais definição e melhorar a qualidade em documentos com variedades de objetos como, textos, gráficos, imagens, podendo optar por colorido, cinza ou mono;
- **alteração do tipo de documento** como por exemplo, "texto, texto\foto ou foto, também obtendo ganho na qualidade de documentos com variedades de objetos;

❖ **ATENÇÃO! Se for preciso alterar a resolução-padrão para outra a fim de assegurar a plena visibilidade do documento a ser digitalizado, é sempre necessário retornar à resolução-padrão logo que possível -** *preto e branco e 300 dpi.*

#### *3.3 Da edição do arquivo digital*

Etapa importantíssima no processo de digitalização, a **edição** consiste na verificação e validação da qualidade das imagens geradas no arquivo virtual, conferindo se estão na posição correta de leitura e na ordem sequencial original, objetivando que o futuro processo virtual esteja fidedigno ao processo físico digitalizado.

Por isso, nessa etapa, o usuário deve trabalhar verificando as imagens no monitor na medida em que folheia o documento correspondente no processo em papel.

Sendo detectada irregularidade como, por exemplo, omissão de página,

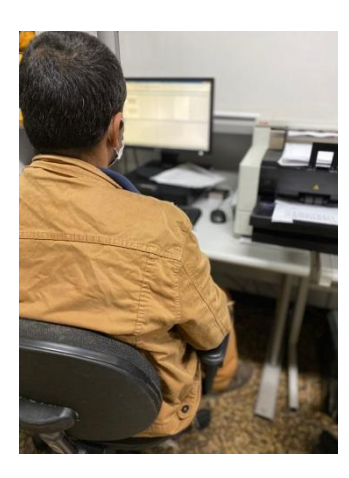

existência de página sobreposta ou desfocada, o processo deverá ser digitalizado novamente a fim de ser regularizado. Caso a imagem não esteja na posição correta de leitura deve ser rotacionada de modo a adequá-la.

Como informado no item anterior, os processos deverão ser digitalizados de acordo com seus volumes e apensos, sendo, inicialmente, um arquivo por volume do processo e um arquivo por volume do apenso, caso existente. No processo de edição

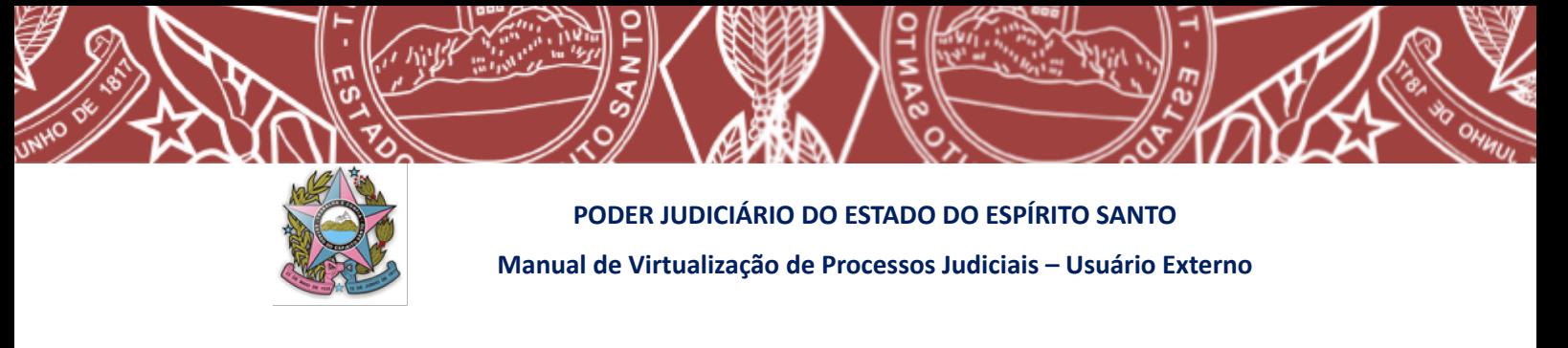

também deverá ser verificado se cada arquivo está dentro do tamanho permitido**,** e, caso ultrapasse este limite, deverá ser dividido em tantos outros quanto necessários.

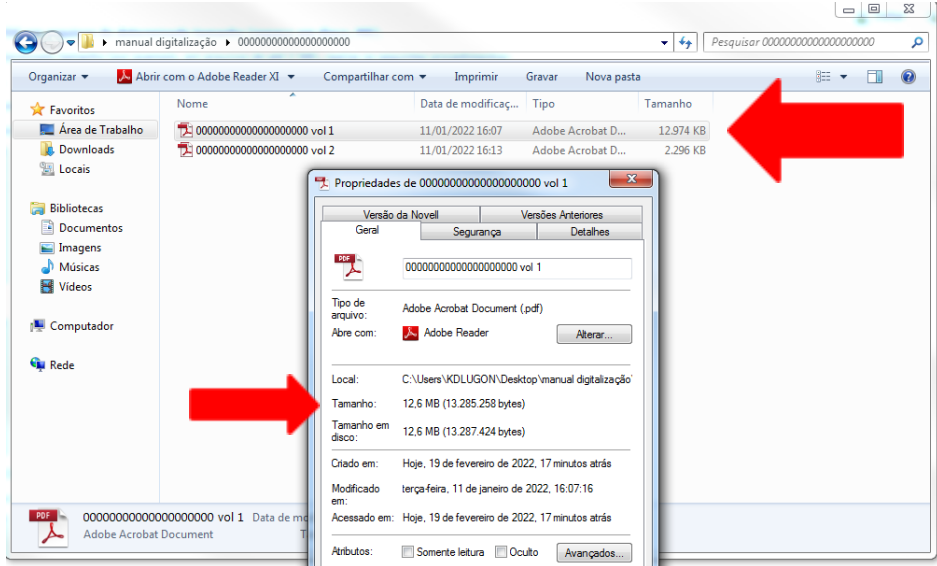

**SUGESTÃO**: podem ser utilizados os aplicativos **PDF SAM (em sua forma gratuita)** ou o **Otimizador desenvolvido pelo TRT da 14ª Região** para a divisão dos arquivos ao tamanho máximo de **10M.** Mas qual a diferença entre um e outro aplicativo? O **PDF SAM** é mais rápido no processo de divisão dos arquivos, mas, em sua forma gratuita, não tem a função de salvar o arquivo em OCR e tão pouco assiná-lo digitalmente no próprio programa. Já o **Otimizador desenvolvido pelo TRT da 14ª Região**, que também é gratuito, salva o arquivo em OCR, permite a assinatura digital e faz a divisão por tamanho desejado, ou apenas faz a divisão, mas o processo é mais lento do que no outro aplicativo, até porque efetua mais modificações.

Ou seja, se sua digitalizadora já faz a conversão do arquivo físico em digital e salva no formato PDF-A + OCR, pode escolher entre usar o **PDF SAM** ou o **Otimizador do TRT 14ª Região** ou outro de sua preferência. Mas, se sua digitalizadora não salvar o arquivo digitalizado no formato OCR, deverá necessariamente utilizar o **Otimizador do TRT 14ª Região** ou outro aplicativo que também faça o trabalho de conversão em OCR.

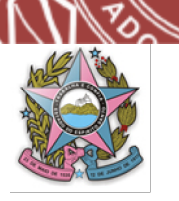

- ❖ Para procedimento de utilização do aplicativo **PDF SAM** consulte **ANEXO II** deste manual.
- ❖ Para procedimento de utilização do **Otimizador do TRT 14ª Região** consulte

**ANEXO III** deste manual.

#### *3.4 Da remontagem do processo físico*

Finda a edição do arquivo digital, e verificando a regularidade das imagens digitalizadas, o processo físico deve ser remontado, com todas as folhas na sequencia correta e presas, tal como estavam antes do processo de digitalização.

#### *3.5 Da nomenclatura dos arquivos digitais*

Os arquivos digitais deverão receber como nome o número do processo digitalizado acrescido de qual parte representa na sequência original dos autos físicos.

#### **Exemplo:**

- ❖ **00000000002022000000 vol 1 parte 01;**
- ❖ **00000000002022000000 vol 1 parte 02;**
- ❖ **00000000002022000000 vol 2.**

Caso haja *processo apenso já finalizado*, deverá ser acrescentado, ao nome do arquivo do processo principal, a informação *"APENSO"* e o número do processo apenso.

#### **Exemplo: 00000000002022000000 APENSO 00000011002022000000**

Caso haja *processo apenso ainda não finalizado*, deverá ser acrescentado o número do apenso e a informação *"APENSO"* ao nome do arquivo do processo principal e ser inserido em pasta compartilhada própria.

#### **Exemplo: 00000012002022000000 APENSO 00000000002022000000**

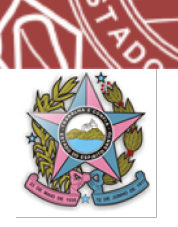

Caso haja mídia digital constante dos autos, deverá ser acrescentado, ao nome do arquivo do processo principal, a informação *"MIDIA"* com pequena descrição do que representa.

**Exemplo: 00000000002022000000 MIDIA audiência 12\_02\_2022**

#### - Havendo apenso:

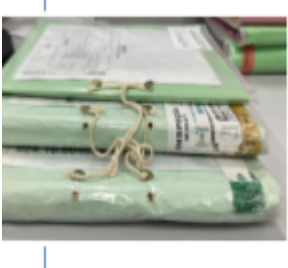

1- Em tramitação ou aguardando julgamento do processo principal: será cadastrado separadamente no sistema PJe como processo associado ao processo principal

2- Findo: será digitalizado em separado e inserido no PJe como documento no processo principal para eventual consulta.

#### *4. DA DIGITALIZAÇÃO PELO USUÁRIO EXTERNO*

#### *4.1 Da legitimidade para solicitar a digitalização*

Além dos usuários internos, assim considerados o servidor público ou estagiário do Poder Judiciário, poderão solicitar e efetuar a digitalização de autos físicos, na forma deste Manual:

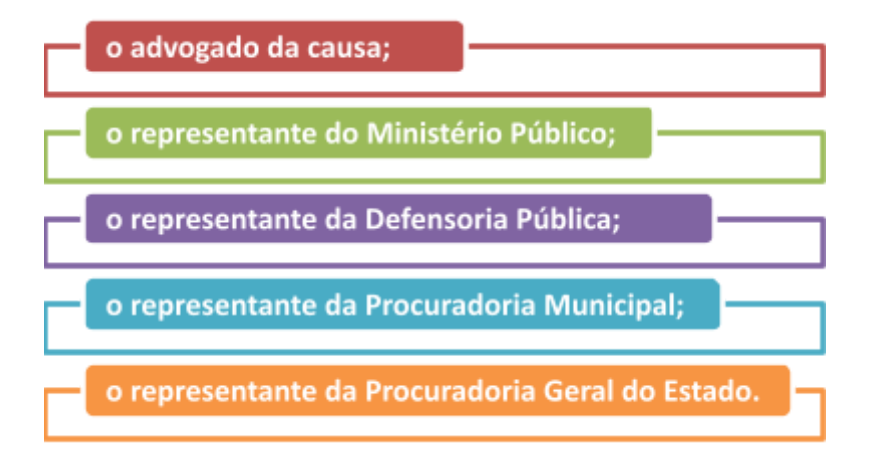

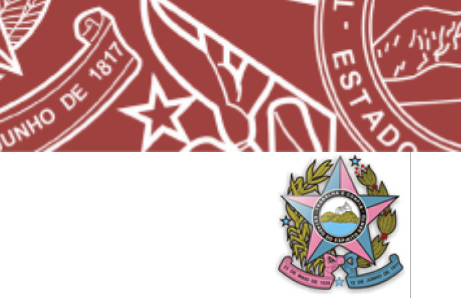

#### *4.2 De como solicitar a digitalização*

O usuário externo interessado em efetuar a virtualização de processo físico do qual participe, seja na qualidade de parte ou de representante legal, cuja unidade judiciária já possua o sistema PJe em funcionamento para ações da mesma natureza em sua forma inicial, deverá encaminhar e-mail para o endereço de correio eletrônico específico criado para este fim da unidade onde tramitam os autos, informando tal interesse e, caso queira se utilizar do *google drive* para devolução do arquivo digitalizado, indicando um e-mail vinculado a uma conta *Google* para compartilhamento **- gmail ou e-mail diverso associado a uma conta do** *Google*.

Deve ser utilizado e-mail específico da unidade judiciária para os pedidos de digitalização pelo usuário externo, os quais serão divulgados na página eletrônica do Poder Judiciário Estadual. Os pedidos eventualmente apresentados em outro endereço de e-mail não serão considerados válidos.

Todos os endereços de e-mail criados exclusivamente para o pedido de digitalização têm o seguinte formato: "[digitaliza-emaildaunidadejudiciaria@tjes.jus.br"](mailto:digitaliza-emaildaunidadejudiciaria@tjes.jus.br).

❖ **Exemplo 1:** 1ª Vara Cível de Vitória

· e-mail geral da unidade: 1civel-vitoria@tjes.jus.br · e-mail exclusivo para pedidos de digitalização da unidade: 1ª Vara Cível digitaliza-1civel-vitoria@tjes.jus.br de Vitória

❖ **Exemplo 2:** 1ª Câmara Criminal do TJES

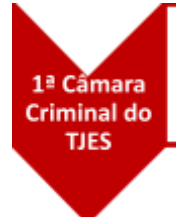

· e-mail geral da unidade: 1acamaracriminal@tjes.jus.br · e-mail exclusivo para pedidos de digitalização da unidade: digitaliza-1acamaracriminal@tjes.jus.br

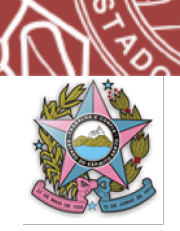

Após encaminhar seu pedido para o e-mail específico da unidade judiciária conforme descriminado acima, o usuário externo deverá aguardar e-mail resposta, informando sobre o deferimento ou não do seu pedido, indicando a data para retirada dos autos físicos caso deferida e o acesso à pasta compartilhada no *google drive* para inserção do arquivo virtual após digitalização **(será uma pasta compartilhada para cada processo não finalizado a ser digitalizado pelo usuário externo)** caso seja esta a opção de devolução pelo usuário externo e não o *pen drive*.

**- IMPORTANTE: Para acesso aos e-mails institucionais específicos para pedidos de digitalização consulte o site do TJES.**

#### *4.3 Da retirada dos autos para digitalização*

A retirada dos autos físicos de cartório será efetivada pelo usuário externo que subscreveu o e-mail ou por terceiro por este autorizado.

Os autos em primeiro grau que já estiverem sentenciados, ou conclusos para sentença, não poderão ser objeto de digitalização pelo usuário externo. Nesse caso, havendo recurso, os mesmos subirão físicos ao Tribunal de Justiça, quando, então, serão digitalizados*. Parágrafo excluído pela Versão 02 do Manual – 14/09/2022.*

Caso haja dúvida sobre a legitimidade do requerente ou sobre a possibilidade de retirada dos autos do Juízo no estado em que se encontra, o magistrado competente será consultado sobre a questão.

#### *4.4 Do prazo para devolução dos autos*

O prazo para a digitalização e devolução dos autos físicos à unidade judiciária de origem será de **05 dias úteis**, podendo ser prorrogado pelo mesmo período caso autorizado pelo Chefe/Diretor da unidade judiciária competente.

#### *4.5 Da digitalização*

Vide Capítulo 03 deste Manual.

#### *4.6 Da declaração narrativa de digitalização e de responsabilidade*

Finda a digitalização dos documentos existentes, o usuário externo deverá incluir uma declaração ao final do processo, nos moldes do **ANEXO I** deste Manual,

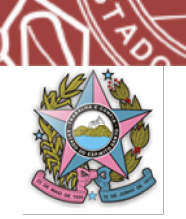

informando: a realização da digitalização, as intercorrências encontradas no procedimento (como por exemplo, alguma folha faltando no processo original ou numeração equivocada), a existência de documento ou objeto existente nos autos que por inviabilidade técnica não tenha sido possível efetuar a digitalização, indicando o motivo e a página em que o mesmo se encontra, bem como a existência de mídias.

Esta declaração deverá ser assinada pelo usuário externo, anexada como última folha do processo em papel no momento de sua remontagem, e ser inserida também, na sua forma digital, na pasta compartilhada no *google drive* pela serventia ou no *pen drive*.

#### *4.7 Do envio dos arquivos digitais à unidade judiciária*

Depois de toda a conferência dos arquivos digitalizados quanto à regularidade das imagens capturadas, equivalência cronológica ao processo físico original, tamanho máximo permitido, nomenclatura correta do arquivo e inserção da declaração narrativa de digitalização e responsabilidade, os mesmos deverão ser salvos no *pen drive* para entrega, ou, caso seja a opção do usuário externo, inseridos na pasta compartilhada do *Google drive* informada pela unidade judiciária.

Todos os arquivos digitais inseridos na pasta compartilhada ou no *pen drive* deverão estar assinados digitalmente com certificação digital no padrão de Infraestrutura de Chaves Públicas Brasileiras (ICP-Brasil) pelo usuário externo, sob pena de não serem considerados válidos.

É ESTRITAMENTE PROIBIDO AO USUÁRIO EXTERNO COMPARTILHAR A PASTA CRIADA PELA UNIDADE JUDICIÁRIA A QUAL LHE FOI CONCEDIDO ACESSO A TERCEIROS, O QUE DEVE SER REQUERIDO ATRAVÉS DE PETIÇÃO PRÓPRIA NOS **AUTOS JUDICIAIS ELETRÔNICOS.** 

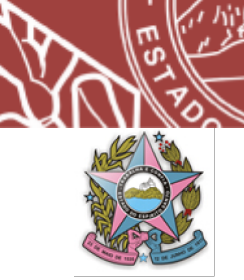

#### *4.8 Da devolução dos autos físicos à unidade judiciária*

Observado o prazo de **05 (cinco) dias úteis** e finalizado o processo de digitalização, o requerente deverá devolver o processo físico à unidade judiciária competente, nas mesmas condições e características em que efetuou a sua retirada, respeitadas a numeração e a ordem cronológica dos documentos.

❖ **Atenção!!! Ao devolver os autos físicos, o arquivo digital correspondente já deverá estar assinado digitalmente e inserido pelo usuário externo na pasta constante do** *Google drive* **cujo acesso foi disponibilizado pela serventia no momento da resposta ao seu e-mail inicial ou no** *pen drive***.**

#### *4.9 Da virtualização dos autos físicos no sistema PJe*

Uma vez recebidos em juízo os autos físicos digitalizados pelo usuário externo, conforme cronograma de atividades de cada unidade judiciária, estes serão inseridos no sistema PJe, passando a tramitar exclusivamente na forma eletrônica.

#### *5. DAS CONSIDERAÇÕES FINAIS*

As eventuais dúvidas surgidas durante o processo de digitalização serão sanadas pelo magistrado competente e, em ultima instância, pela Equipe Multidisciplinar formada pelo Ato Normativo nº 009/2022, ou normativo diverso que o suceder.

**\*Referências:**

- TRIBUNAL DE JUSTIÇA DO ESTADO DE SÃO PAULO
- TRT 1ª Região Rio de Janeiro
- TJSC
- TJMG

- Manual de Digitalização do Conselho Nacional de Justiça

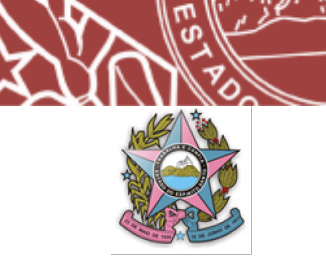

*6. DOS ANEXOS*

# **ANEXO I**

#### **DECLARAÇÃO**

DECLARO QUE EU **(PREENCHER COM O NOME E DOCUMENTO DE IDENTIFICAÇÃO)**, ADVOGADO CONSTITUÍDO NOS AUTOS, NESTA DATA, CONCLUI A DIGITALIZAÇÃO DOS AUTOS DE NÚMERO **(PREENCHER COM O NÚMERO DOS AUTOS FÍSICOS DIGITALIZADOS**) NO ESTADO EM QUE SE ENCONTRA, PARA FINS DE INSERÇÃO NO SISTEMA PJE.

DECLARO QUE TODAS AS RECOMENDAÇÕES CONSTANTES DO MANUAL DE DIGITALIZAÇÃO DO PODER JUDICIÁRIO ESTADUAL DO ESTADO DO ESPÍRITO SANTO FORAM OBSERVADAS DURANTE O PROCEDIMENTO DE DIGITALIZAÇÃO POR MIM REALIZADO, PELO QUE ME RESPONSABILIZO.

DECLARO TAMBÉM A EXISTÊNCIA DE DOCUMENTO/OBJETO NÃO DIGITALIZADO ÀS FLS --------- DOS PRESENTES AUTOS, POR INVIABILIDADE TÉCNICA - \_\_\_\_\_\_\_ **(INFORMAR O MOTIVO PELO QUAL NÃO FOI DIGITALIZADO O DOCUMENTO)**.

DECLARO A EXISTÊNCIA DE MÍDIA ÀS FLS. ------- DOS AUTOS A QUAL FOI REGULARMENTE BAIXADA.

DECLARO A INEXISTÊNCIA DE QUALQUER OUTRA INTERCORRÊNCIA NO PROCESSO DE DIGITALIZAÇÃO.

DECLARO, POR FIM, QUE TODOS OS DOCUMENTOS DIGITALIZADOS E MÍDIAS EVENTUALMENTE BAIXADAS FORAM INSERIDOS NA PASTA COMPARTILHADA AO DECLARANTE PELA UNIDADE JUDICIÁRIA COMPETENTE E ASSINADOS DIGITALMENTE.

------------------------------(ES), -------------------, DE ------------------------- DE 20—

ASSINATURA, NOME E DOCUMENTO DE IDENTIFICAÇÃO

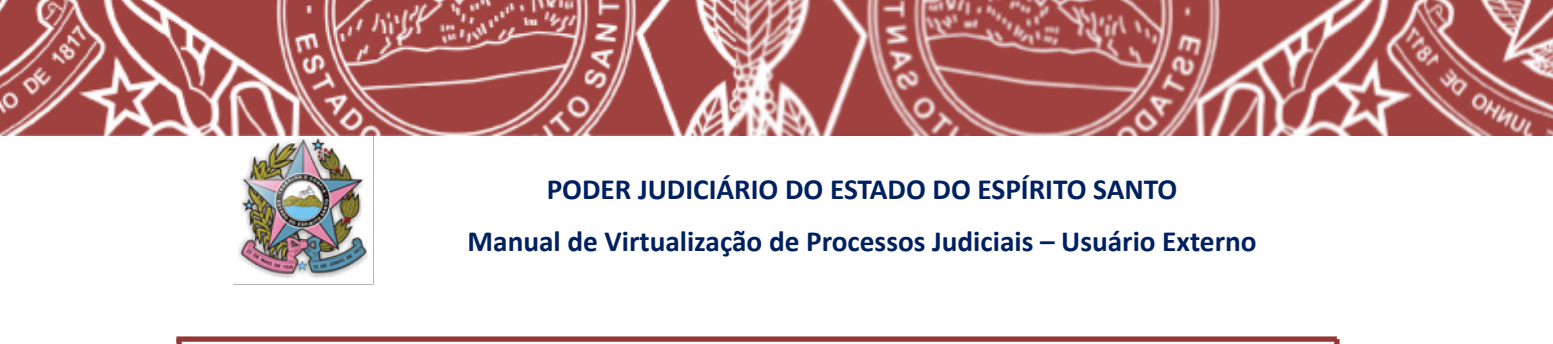

## **ANEXO II**

# **PROCEDIMENTO PARA UTILIZAÇÃO DO PROGRAMA PDF SAM PARA DIVISÃO DE ARQUIVOS EM PDF**

#### **1. DA INSTALAÇÃO DO PROGRAMA PDFSAM PELO USUÁRIO EXTERNO**

Caso seja necessária a instalação do programa PDFSAM pelo usuário externo, abra a página do fabricante "[http://www.pdfsam.org](http://www.pdfsam.org/)". Aberto o endereço eletrônico do fabricante (site), clique na opção "*DOWNLOAD*", disponível na parte superior da tela.

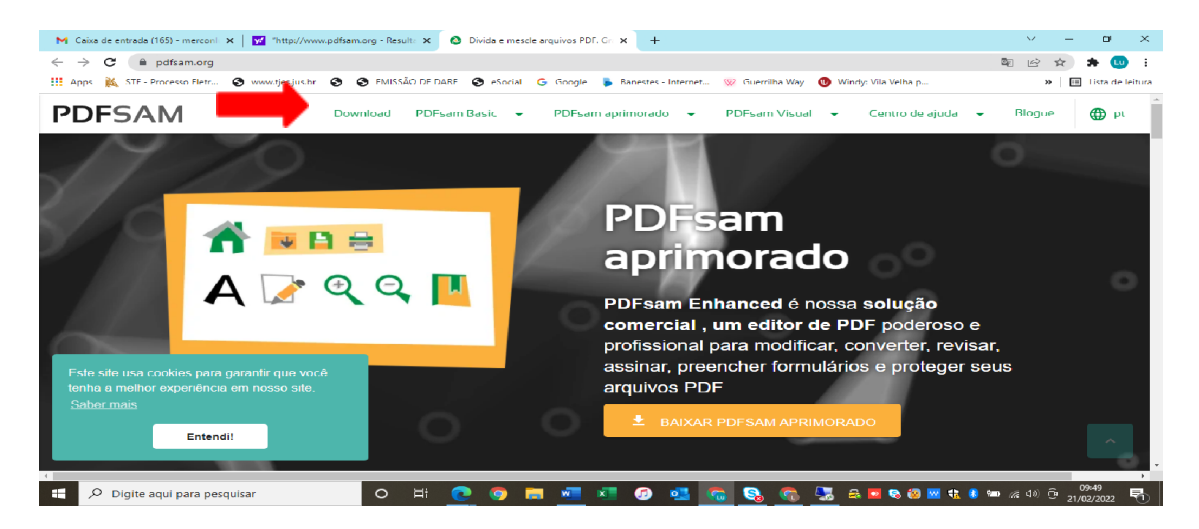

Será aberta uma tela com opções de downloads, dentre elas, o PDFSAM. Selecione a opção PDFsam Basic**, que é sua versão gratuita.**

Abrirá a tela para iniciar o download. Selecione a opção "WINDOWS DOWNLOADER (.EXE)".

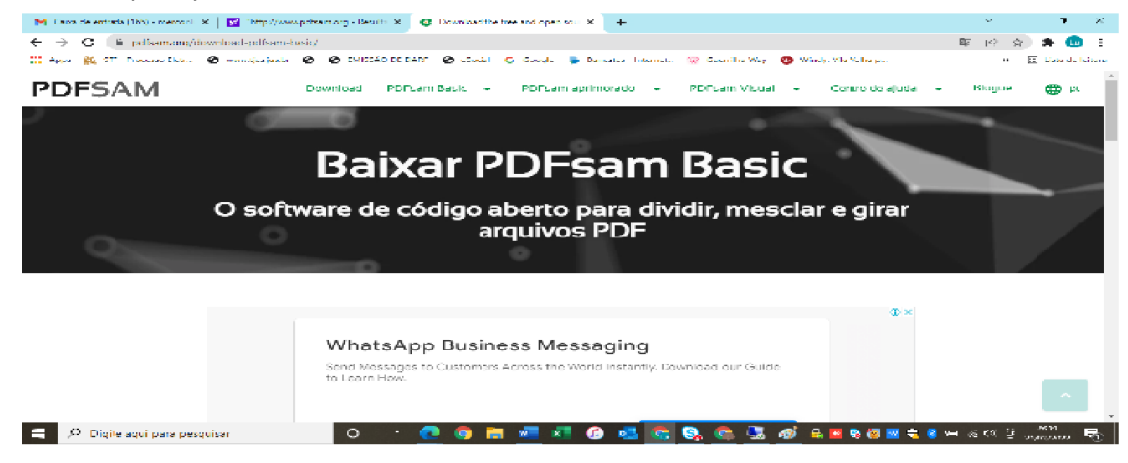

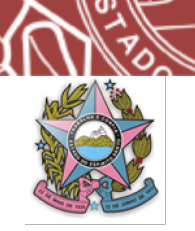

Uma nova tela (salvar como) abrirá. Selecione o local onde deseja salvar o arquivo de instalação do PDFSAM.

#### **2.** *DA DIVISÃO DO ARQUIVO POR TAMANHO*

Para dividir um arquivo PDF em arquivos de tamanho determinado (por exemplo, em arquivos de até 10 MB para se deixar na pasta compartilhada ou 3MB, considerando o limite máximo atualmente permitido para inserção no sistema Pje no PJES - alteração incluída na versão 06 do Manual de 11/04/2023), devem-se seguir os seguintes passos:

#### **a) Localizar o arquivo que deverá ser dividido:**

Como dito no item anterior, se não for possível identificar o tamanho do arquivo diretamente na pasta, pode-se conferir se o tamanho excede o limite de 10MB, selecionando o arquivo desejado, clicando com o botão direito. Escolha a opção "propriedades" e verifique o tamanho convertido de KB para MB, conforme anteriormente exemplificado.

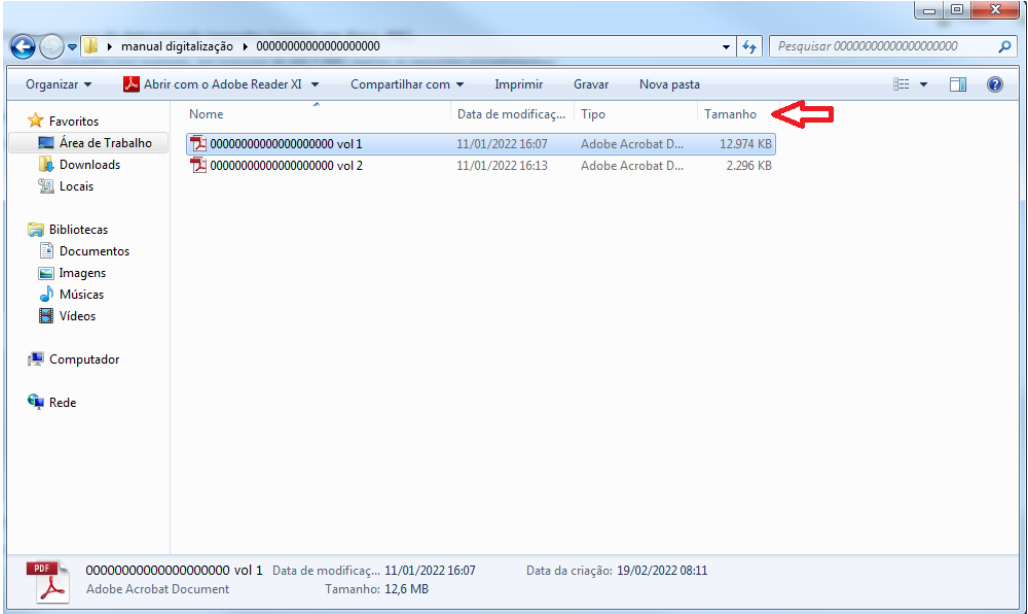

#### **b) Abrir o PDF SAM**

Para abrir o programa, pode-se pesquisar no "iniciar", localizar o programa e selecionar para abrir.

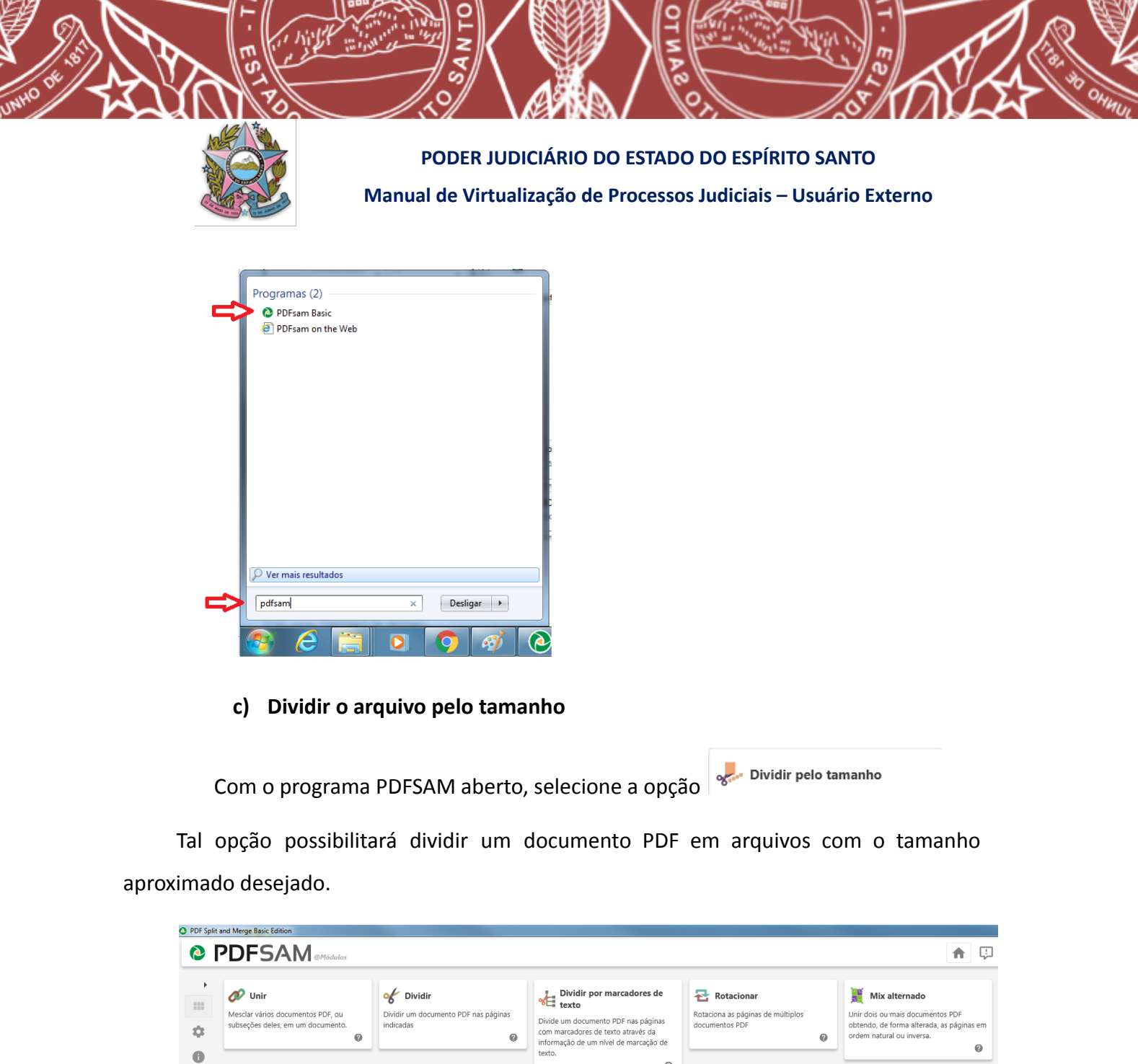

Clique em ou arraste para o espaço ao lado o arquivo PDF que deseja dividir.

 $\mathbf 0$ 

Dividir pelo tamanho

Dividir pelo tamanho<br>Dividir um documento PDF em arquivos<br>com o tamanho informado (aproximado).

 $\bullet$ 

Mesclar vários documentos PDF, ou<br>subseções deles, em um documento.

Extrai páginas de documentos PDF.

 $\overline{\mathbb{R}}$  Extrair

 $_{\tiny \odot}$ 

 $_{\tiny \odot}$ 

 $\dot{\mathcal{Q}}$ 

 $\bullet$ 

 $\boldsymbol{\Theta}$ 

 $_{\tiny \odot}$ 

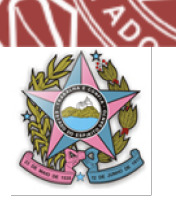

#### **PODER JUDICIÁRIO DO ESTADO DO ESPÍRITO SANTO**

#### **Manual de Virtualização de Processos Judiciais – Usuário Externo**

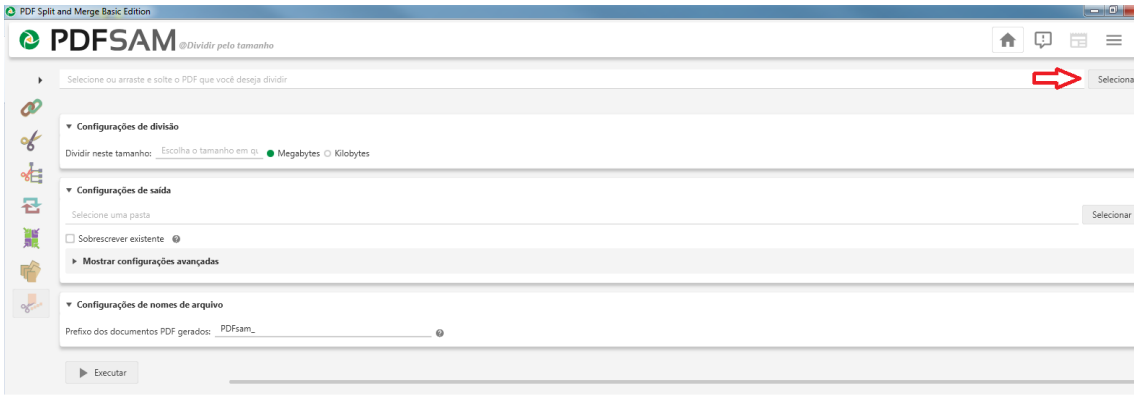

2

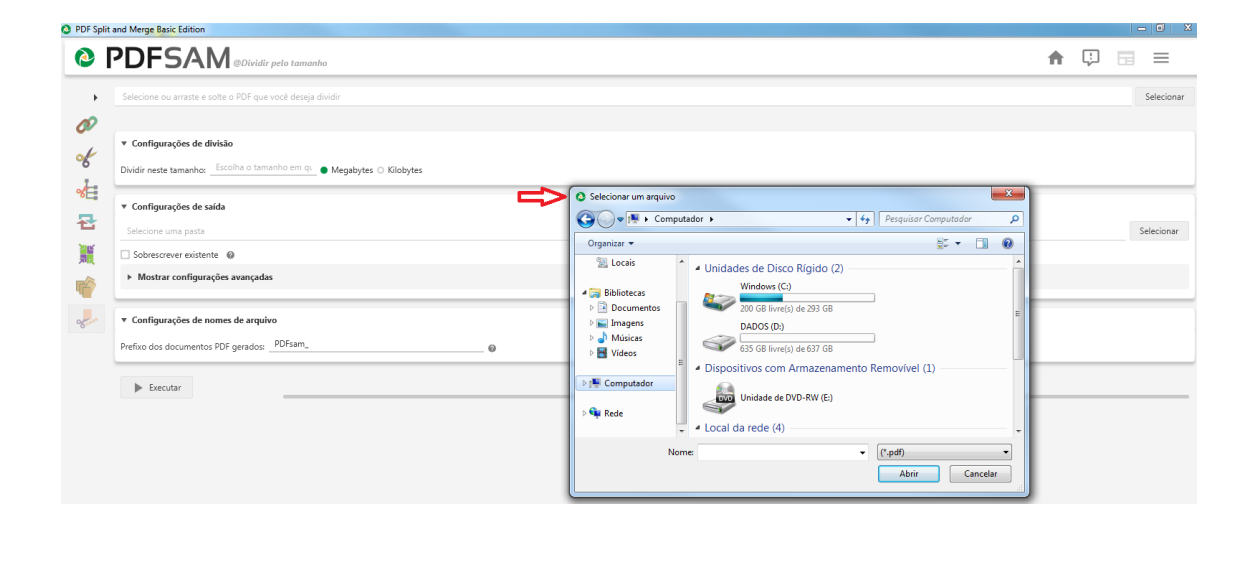

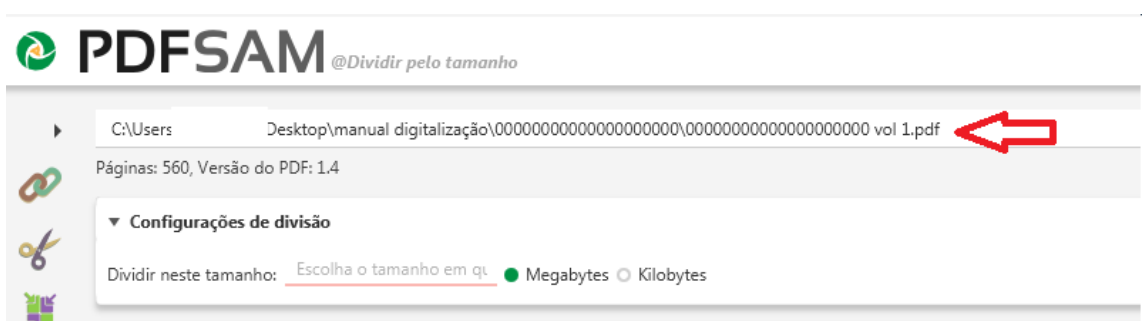

Após inserir o arquivo que sofrerá a divisão, certifique-se de que na opção "Configurações de divisão" (disponível logo abaixo do arquivo selecionado) a opção Megabytes está devidamente selecionada.

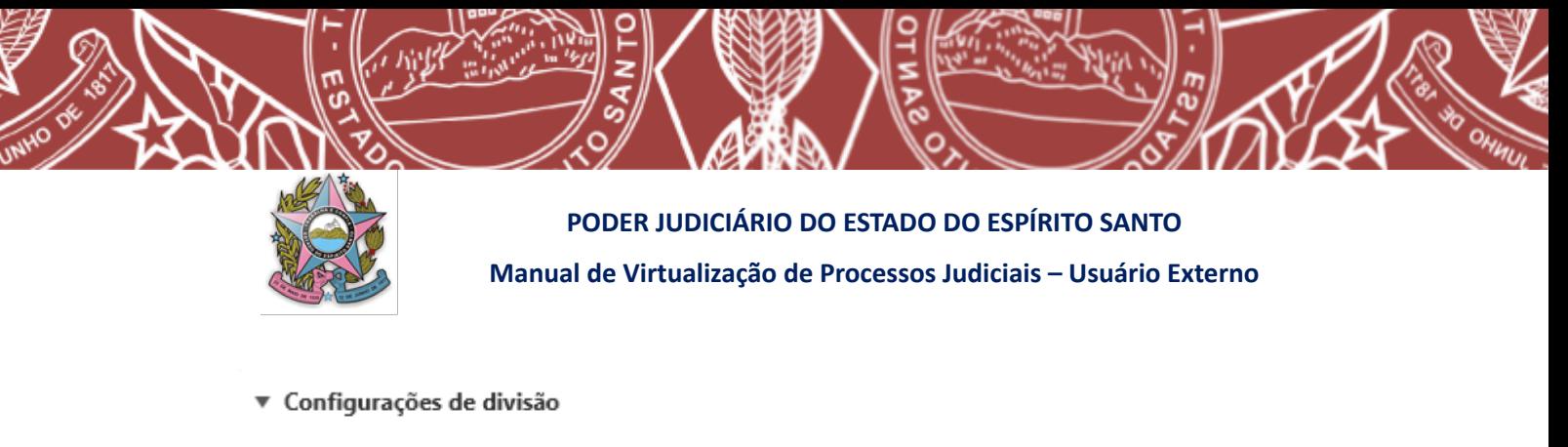

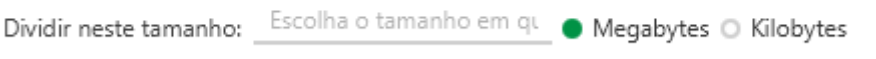

No campo "escolha o tamanho...", indique o tamanho que deseja que cada arquivo tenha após divisão (por exemplo, 10MB para se deixar na pasta compartilhada ou para se inserir no PJe - alteração incluída na versão 06 do Manual de 11/04/2023).

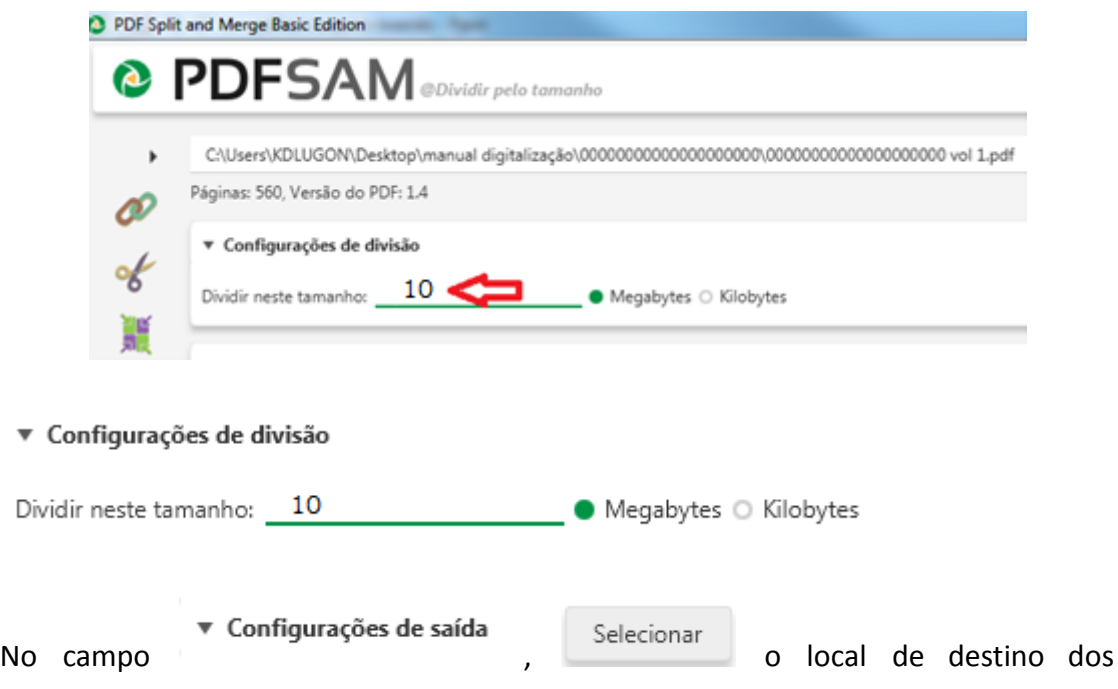

documentos oriundos da divisão.

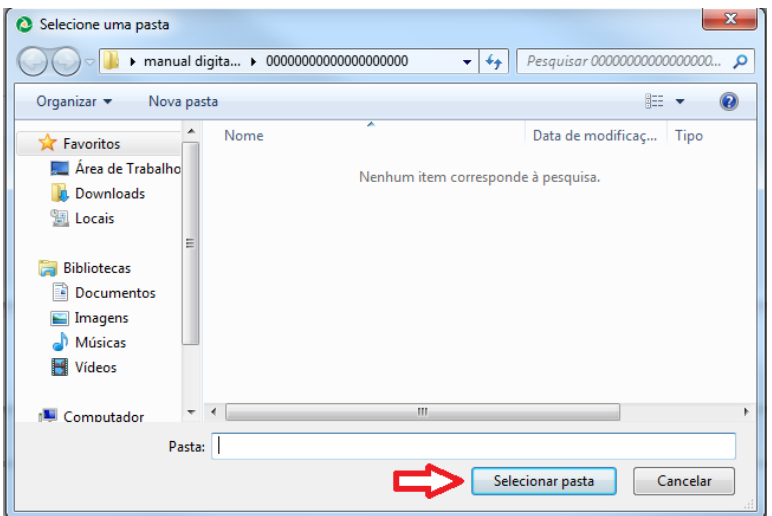

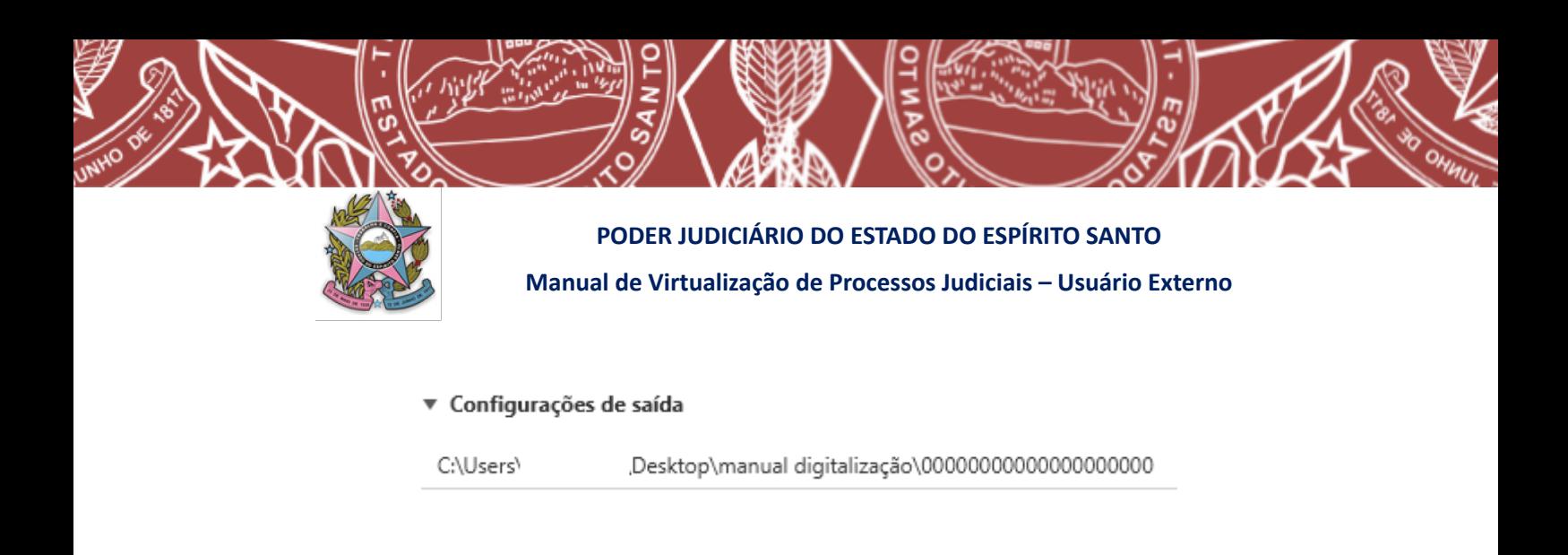

Caso a opção v Sobrescrever existente esteja selecionada, o PDFSAM irá sobre escrever o arquivo que esteja em mesmo local (pasta) e que possua a mesma nomenclatura de um dos arquivos que está sendo gerado (dividido).

Caso a opção  $\Box$  Compactar arquivo(s) gerado(s)<br>esteja selecionada, os arquivos gerados serão compactados.

No campo<br>No campo  $\overline{a}$  Configurações de nomes de arquivo<br>certifique-se de que o prefixo dos documentos PDF gerados sejam "PDFsam ".

▼ Configurações de saída

C:\Users\ ,Desktop\manual digitalização\00000000000000000000

Preenchido o campo Configurações de saída com a pasta desejada para salvar os arquivos que serão divididos. Para concluir o procedimento, clique no botão

Executar

Após executar o procedimento de divisão no PDFSAM, poderá aparecer a mensagem

"o diretório selecionado não está vazio". Selecione e os arquivos serão salvos no destino escolhido.

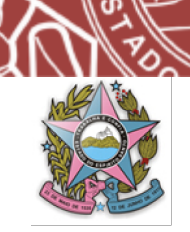

#### **PODER JUDICIÁRIO DO ESTADO DO ESPÍRITO SANTO**

**Manual de Virtualização de Processos Judiciais – Usuário Externo**

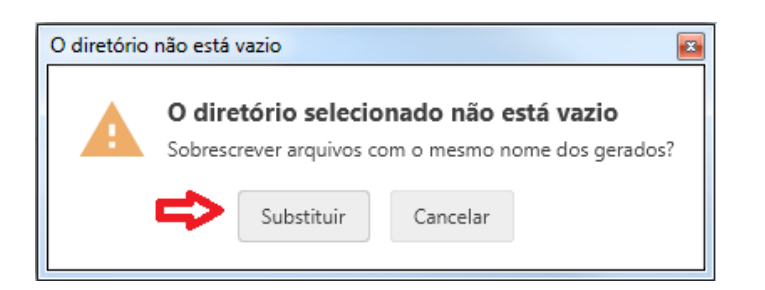

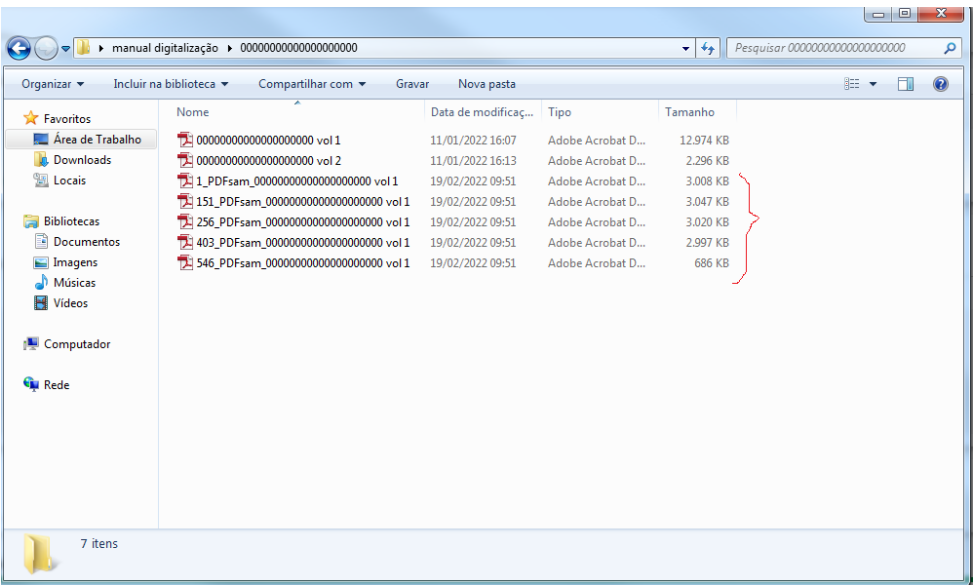

# **ANEXO III**

# **PROCEDIMENTO PARA UTILIZAÇÃO DO OTIMIZADOR DE PDF DO TRT DA 14ª REGIÃO**

**1. DA INSTALAÇÃO DO OTIMIZADOR PELO USUÁRIO EXTERNO**

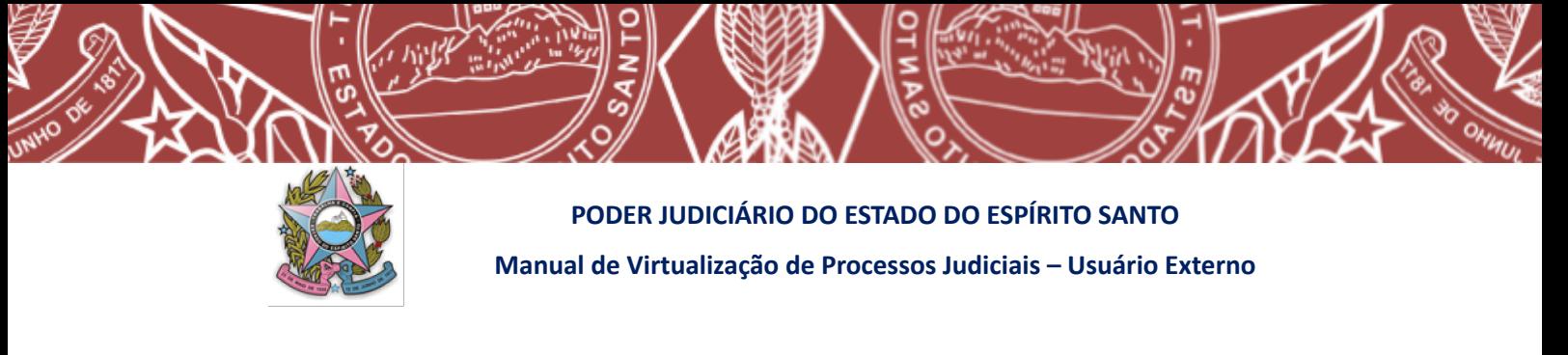

Caso seja necessária a instalação do programa OTIMIZADOR de PDF do TRT14 pelo usuário externo, o mesmo encontra-se disponível para d*ownload* no endereço https://portal.trt14.jus.br/portal/otimizador-pdf

Para utilizar o programa basta que o mesmo seja instalado no computador com sistema operacional Windows. O programa tem utilização simplificada e permite a escolha do nível de otimização dos arquivos possibilitando adequar o tamanho com a qualidade de visualização.

Abra o endereço eletrônico indicado acima e clique no botão vermelho "*OTIMIZADOR PDF*", disponível na parte central da tela.

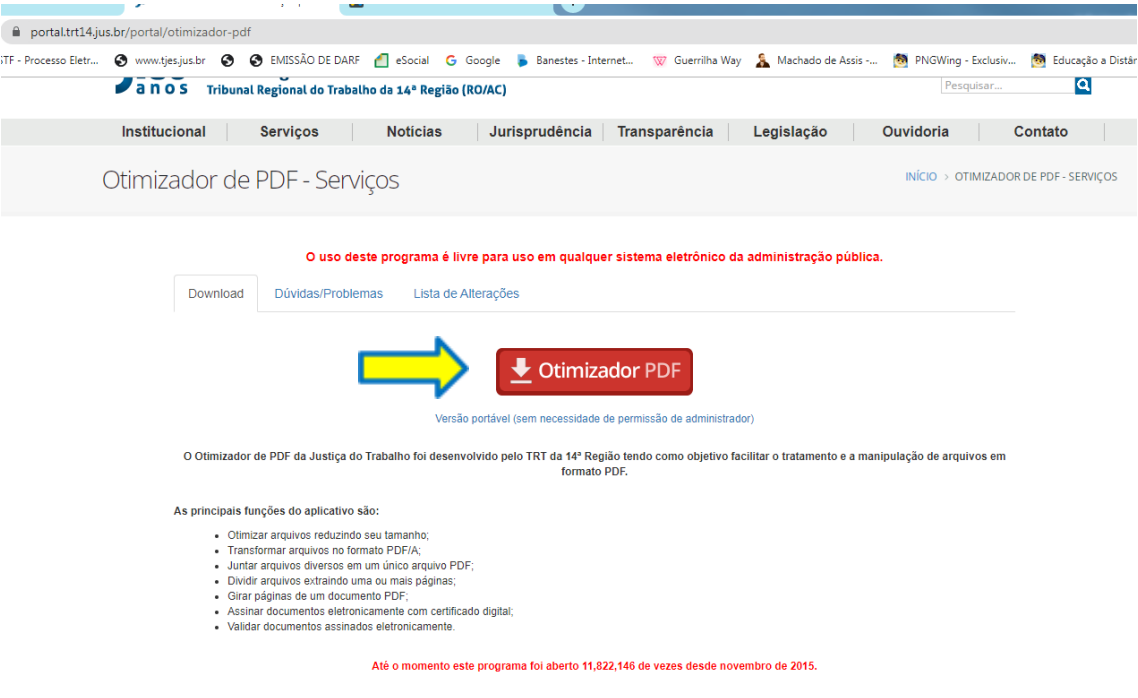

#### **2. DA DIVISÃO DO ARQUIVO POR TAMANHO**

Para otimizar um arquivo PDF (divisão por tamanho, assinatura digital, salvamento no formato OCR,...), deve-se seguir os seguintes passos:

#### **1. Localizar o arquivo que será otimizado:**

Caso a otimização do arquivo envolva sua divisão, se não for possível identificar o tamanho do arquivo diretamente na pasta, pode-se conferir se o tamanho excede o limite

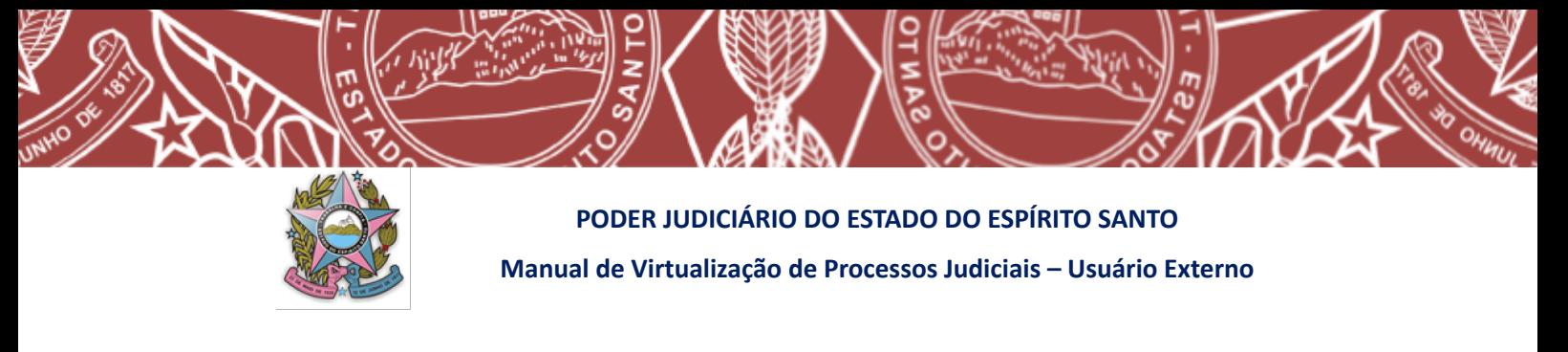

permitido, selecionando o arquivo desejado, clicando com o botão direito. Escolha a opção "propriedades" e verifique o tamanho convertido de KB para MB, conforme se observa a seguir:

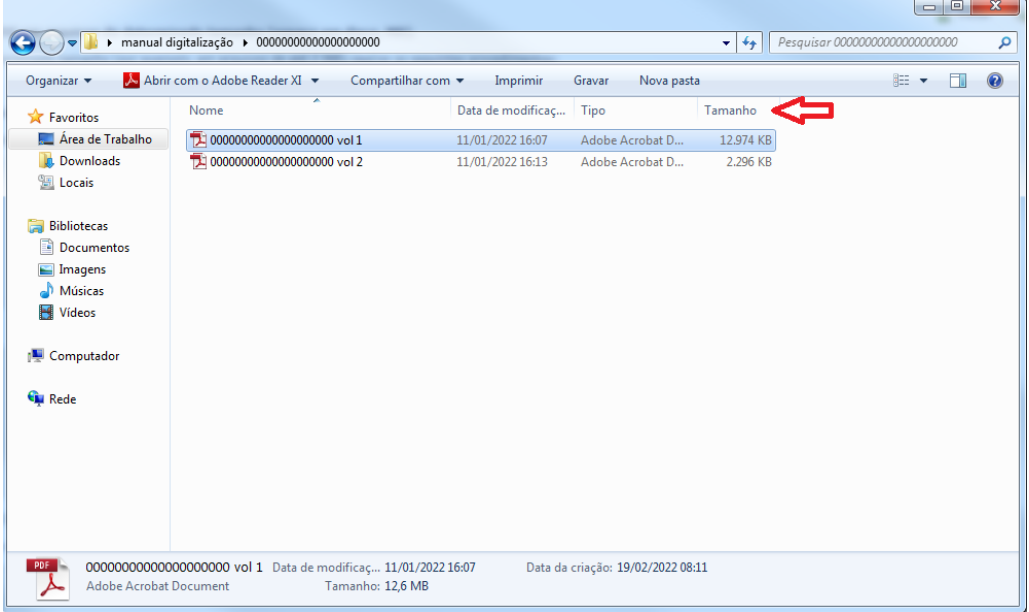

#### **2. Abrir o Otimizador**

Para abrir o programa, pode-se pesquisar no "iniciar", localizar o programa e selecionar para abrir.

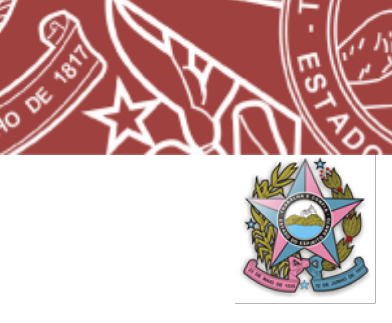

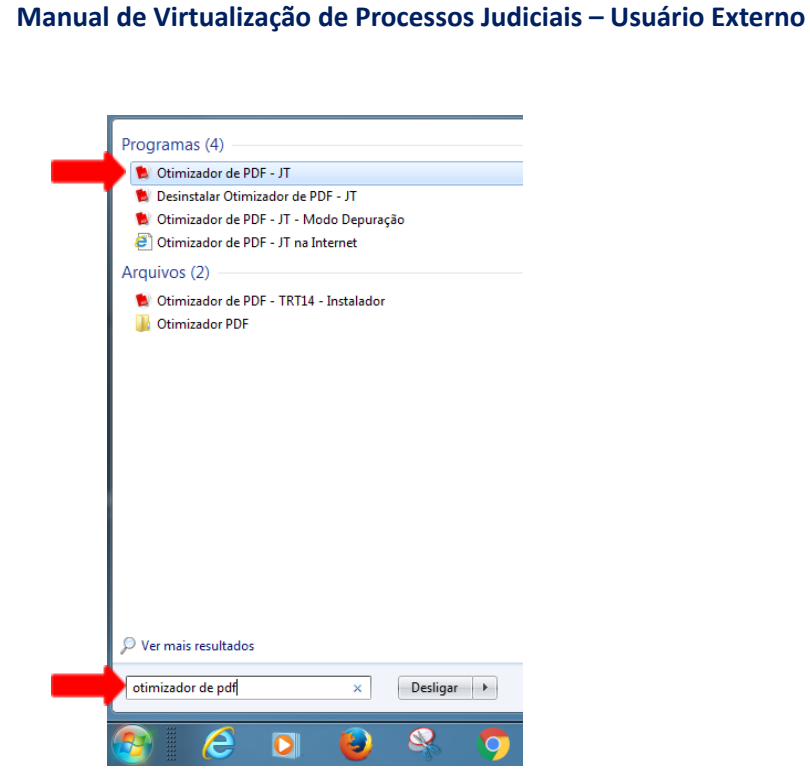

**PODER JUDICIÁRIO DO ESTADO DO ESPÍRITO SANTO**

Aberto o programa, selecione a tarefa que deseja realizar, no caso da digitalização, inicialmente, selecione "OTIMIZAR PDF".

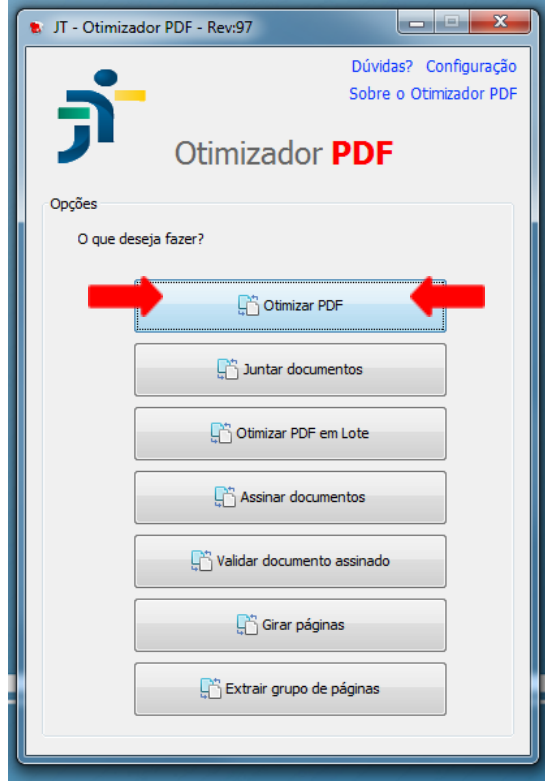

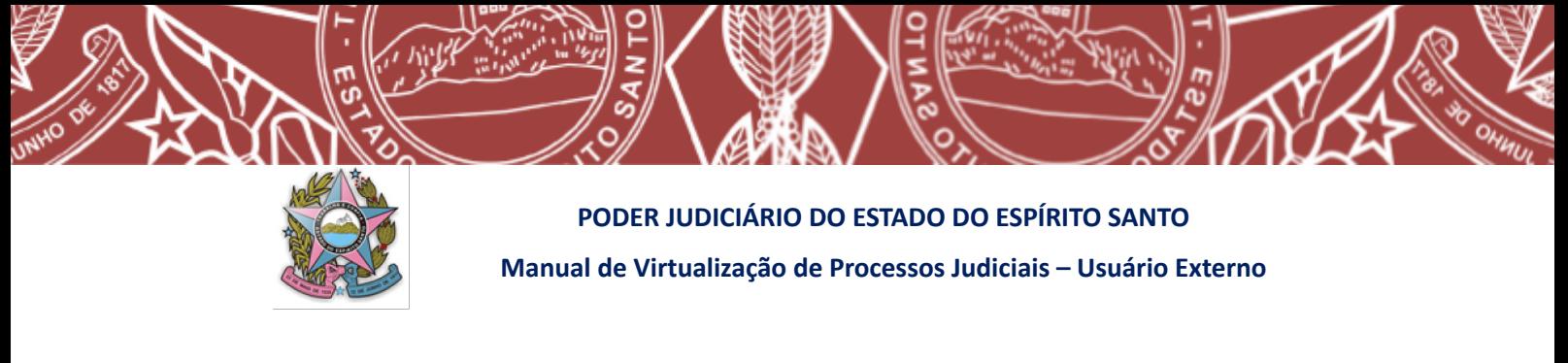

#### **3. Dividir o arquivo pelo tamanho e salvar no formato OCR (pesquisável)**

Selecionada a opção **de Security de Selecionada** a opção **de Security de Selecionada** a opção de Ser

informados dados específicos com base nos quais o arquivo digital será transformado.

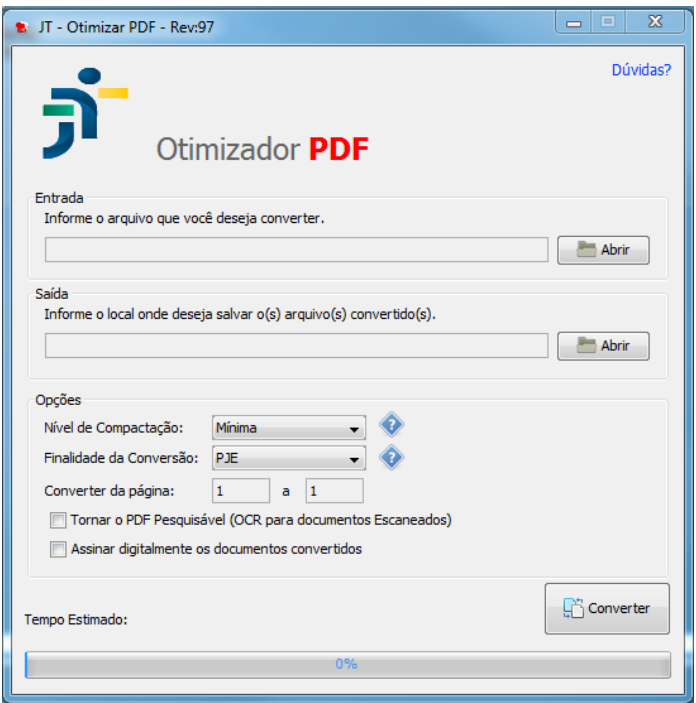

Inicialmente, deverá ser informado qual arquivo deseja otimizar. Para tanto, basta

Abrir

clicar no ícone **no lado direito** superior da tela.

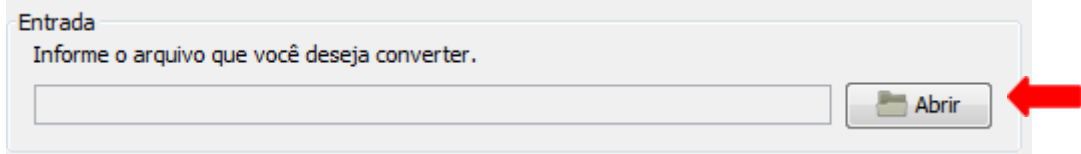

Abrirá nova tela, onde deverá ser escolhido o arquivo a ser trabalhado:

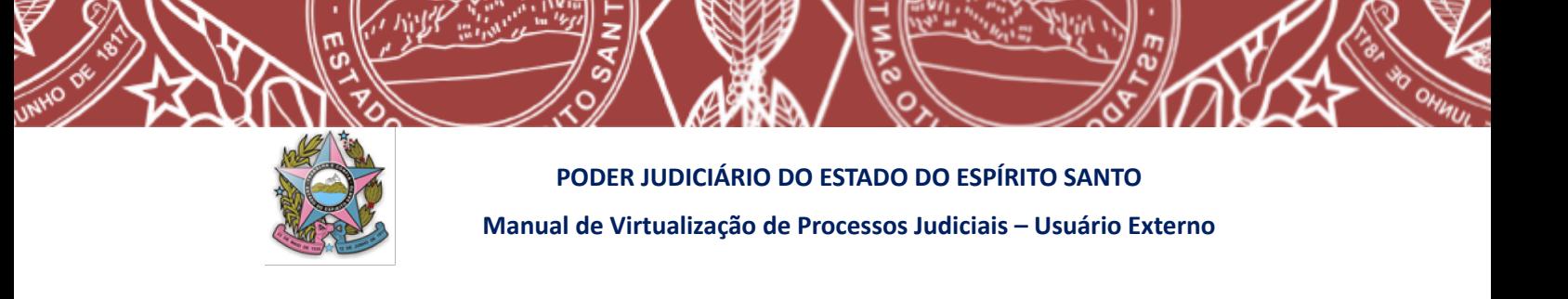

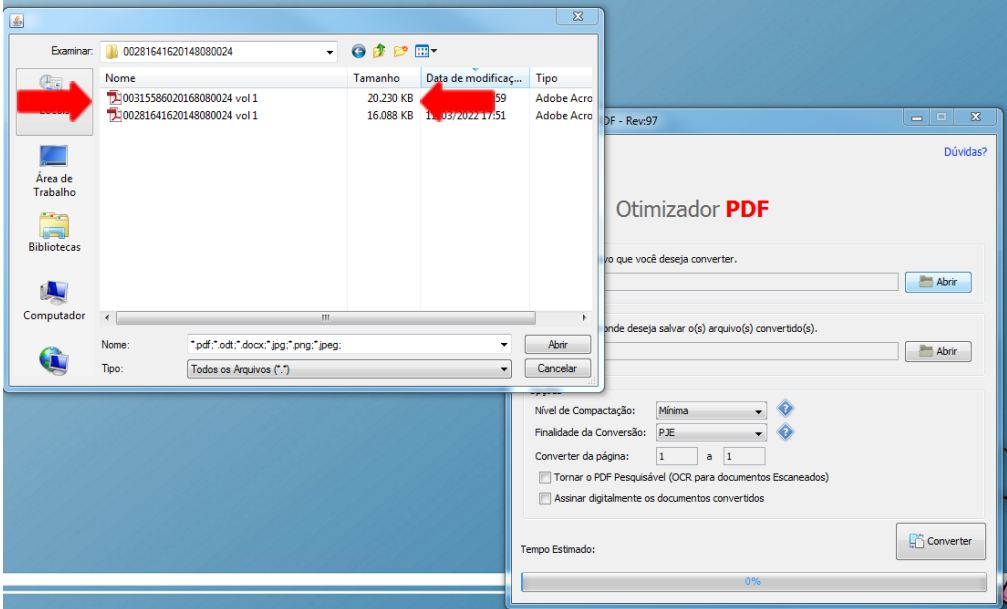

Ao clicar sobre o arquivo, ele será transportado para a tela anterior do **OTIMIZADOR**, já preenchendo automaticamente os locais de entrada e saída do arquivo e uma tela subscrita aparecerá perguntando se deseja efetuar a sua análise prévia. Caso já saiba que é aquele arquivo mesmo que deseja otimizar, e que o arquivo está em perfeitas condições, clique em NÃO. Mas caso ainda precise verificar a regularidade do arquivo clique em SIM.

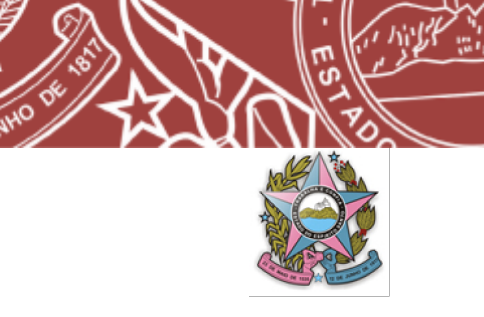

**PODER JUDICIÁRIO DO ESTADO DO ESPÍRITO SANTO**

**Manual de Virtualização de Processos Judiciais – Usuário Externo**

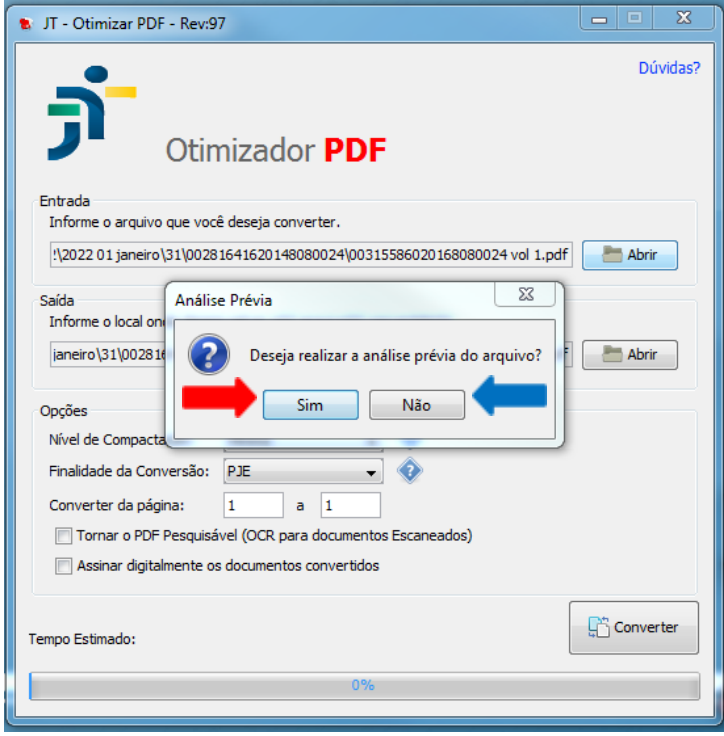

Caso não queira salvar o arquivo otimizado no mesmo local (pasta) em que estiver seu arquivo original, basta alterar o local de SAÍDA constante na tela, se for manter na mesma pasta, não precisa ser feita qualquer alteração.

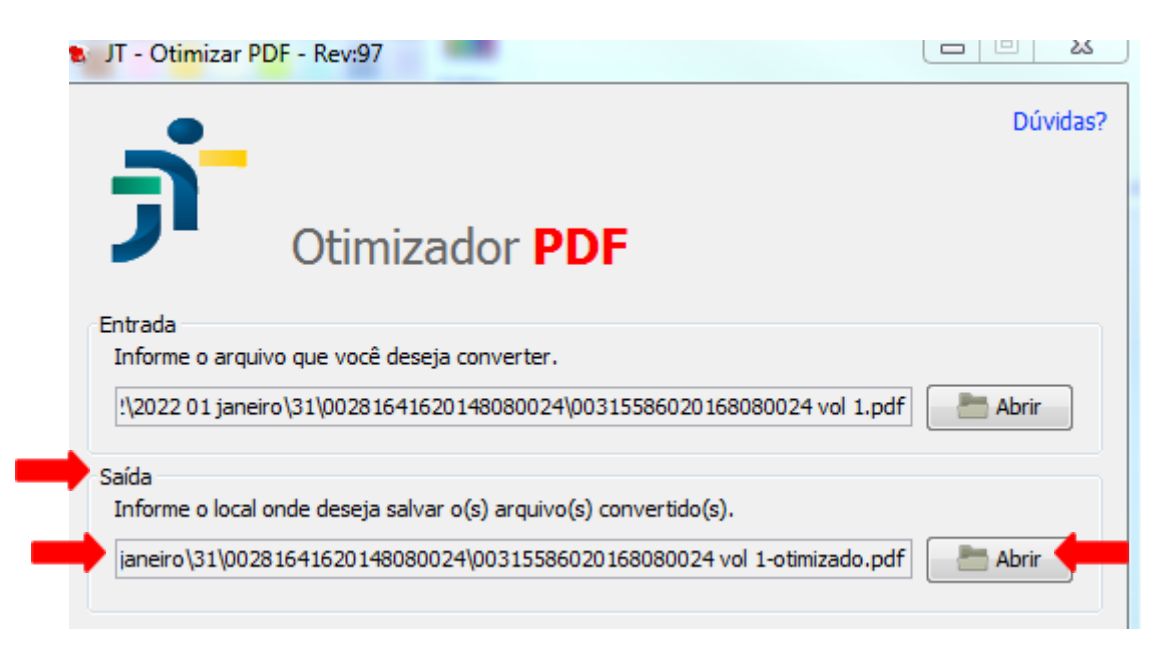

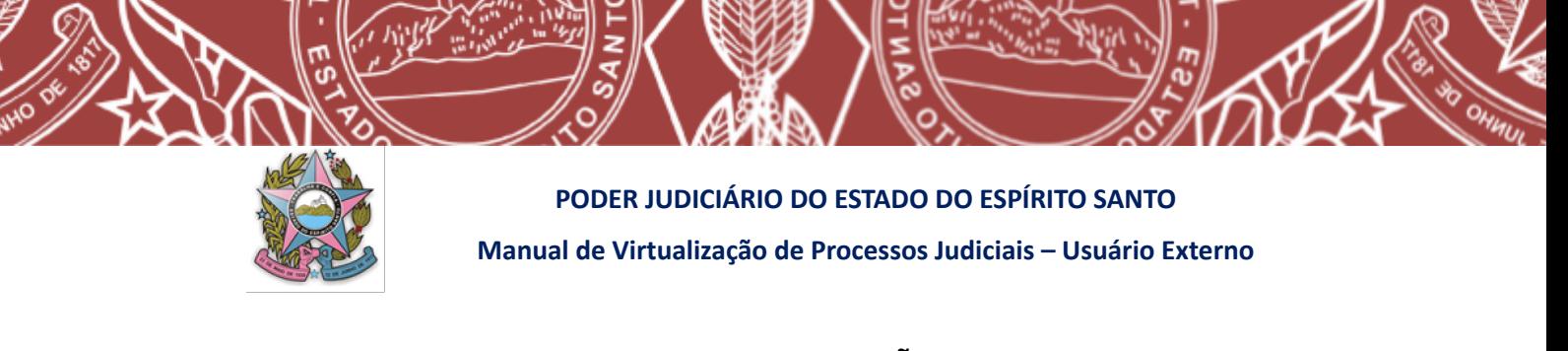

Próximo passo é escolher o **NIVEL DE COMPACTAÇÃO**, ou seja, a qualidade mínima em que o arquivo poderá ser convertido para atingir o tamanho desejado. Nessa fase, deverá ser escolhido o nível **RAZOÁVEL**, para manter o **mínimo de 325dpi** no arquivo final.

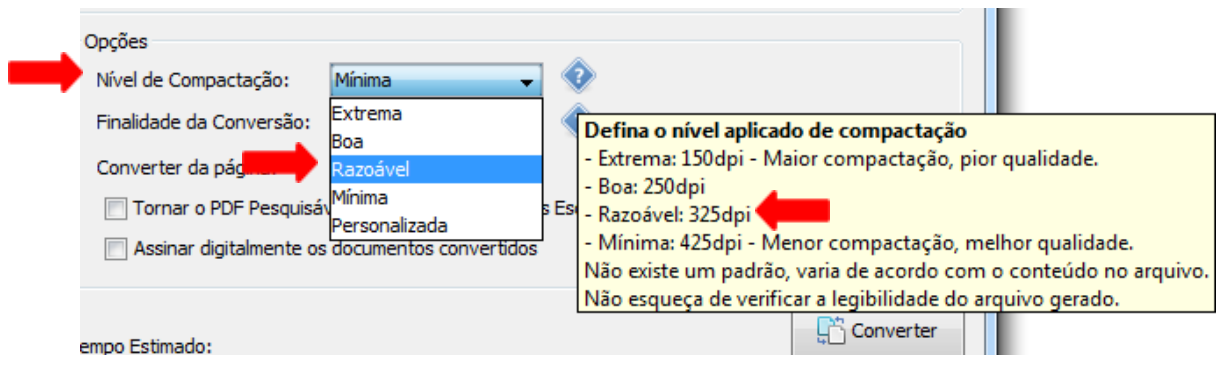

Agora, deve ser selecionada a **FINALIDADE DA CONVERSÃO**. Neste ponto, poderão ser escolhidas duas finalidades, devendo optar por qual vai se adequar ao objetivo final do arquivo otimizado:

> 1. a primeira, escolhendo **PJE**, quando o objetivo é que o arquivo final tenha até 3MB (essa opção deve ser utilizada quando o arquivo será diretamente inserido no sistema PJE, pois é o limite máximo que o sistema suporta no PJe-ES);

> 2. a segunda, escolhendo **OUTRAS**, quando há liberdade de escolha do tamanho do arquivo final que deseja obter (Tal opção possibilitará dividir um documento PDF em arquivos com o tamanho aproximado desejado, como, por exemplo, **10MB** que é o tamanho máximo permitido para os arquivos que permanecerão em pasta compartilhada na nuvem).

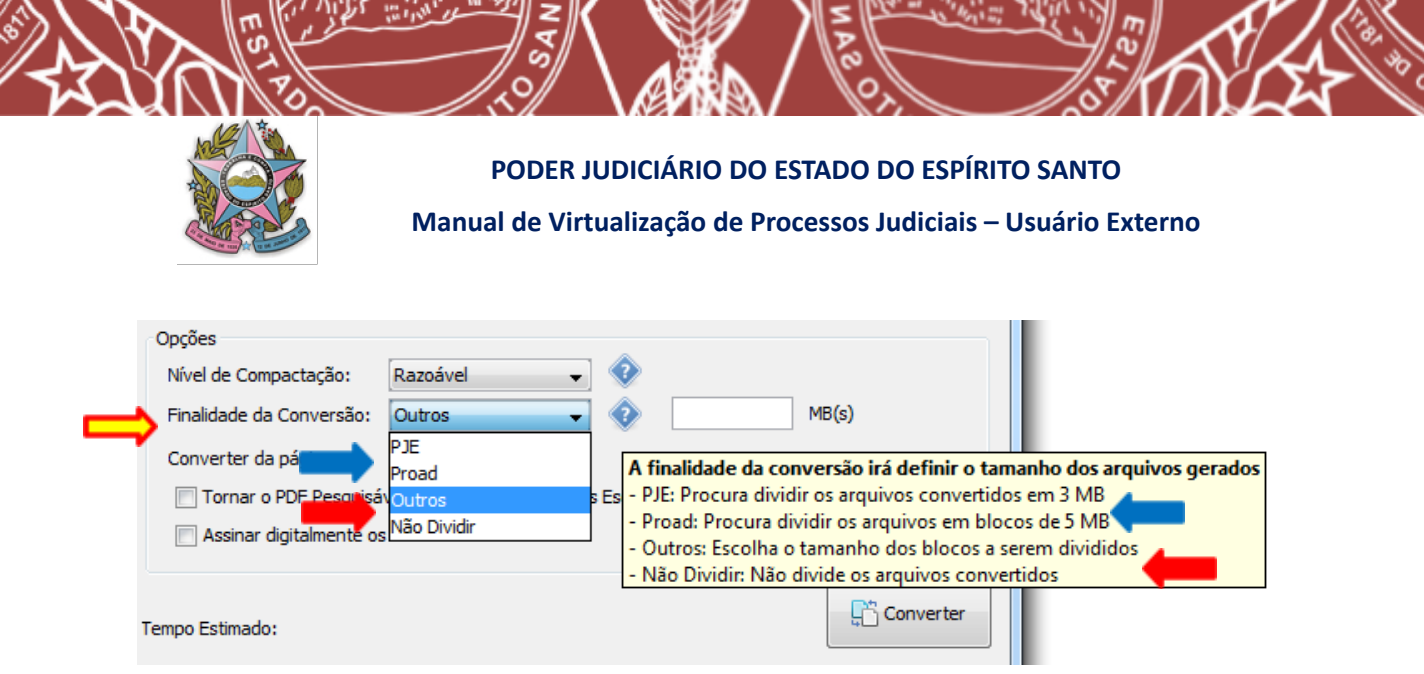

Ao escolher **OUTROS**, deverá ser informado o tamanho máximo do arquivo após a divisão desejada, como por exemplo, 10MB.

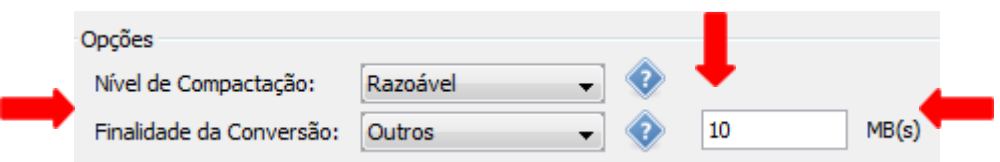

Já escolhido o arquivo original, o local onde será salvo após a otimização, o nivel de compactação e a finalidade da conversão desejados, poderá ser imediatamente feita a

conversão, com o acionamento do botão (Filmerato , sem mais nenhum preenchimento da tela.

Entretanto, caso a digitalizadora utilizada no processo de digitalização não tenha salvo o arquivo no formato OCR, o programa OTIMIZADOR lhe confere essa opção, quando deverá, antes de concluir a conversão, acionar a opção demonstrada a seguir:

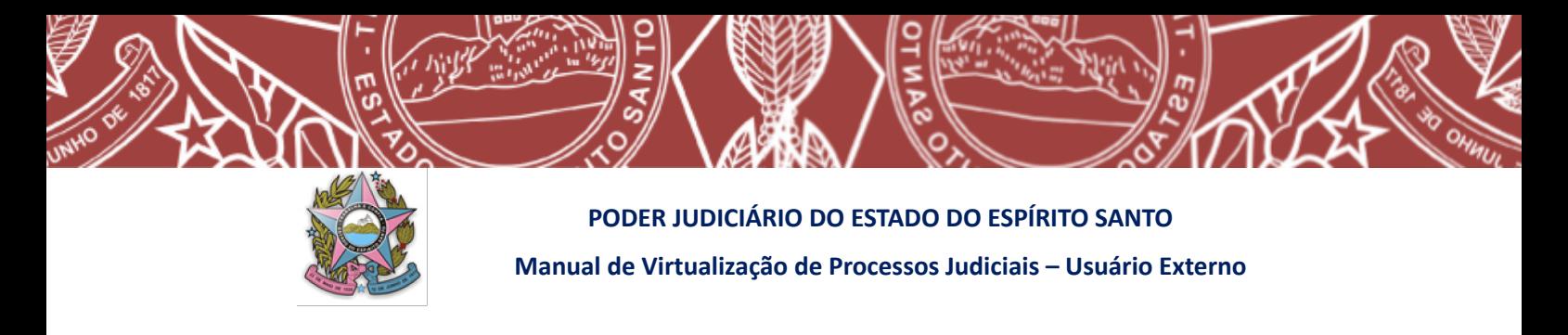

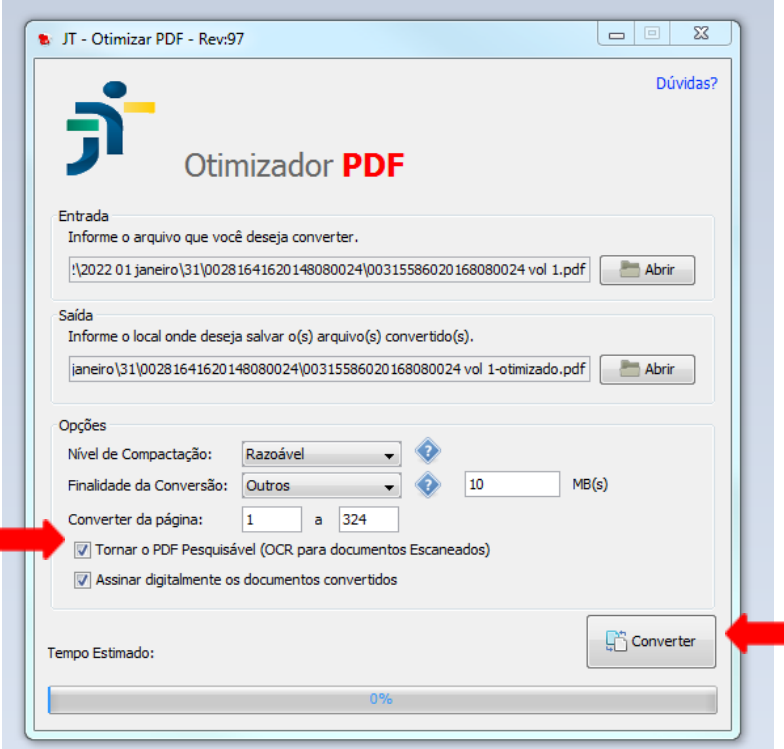

Poderá ainda o usuário solicitar, antes de acionar a conversão final do arquivo, a ASSINATURA DIGITAL dos documentos, quando deverá acionar a opção logo abaixo da opção de OCR:

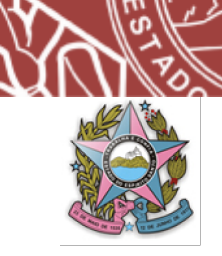

**PODER JUDICIÁRIO DO ESTADO DO ESPÍRITO SANTO**

**Manual de Virtualização de Processos Judiciais – Usuário Externo**

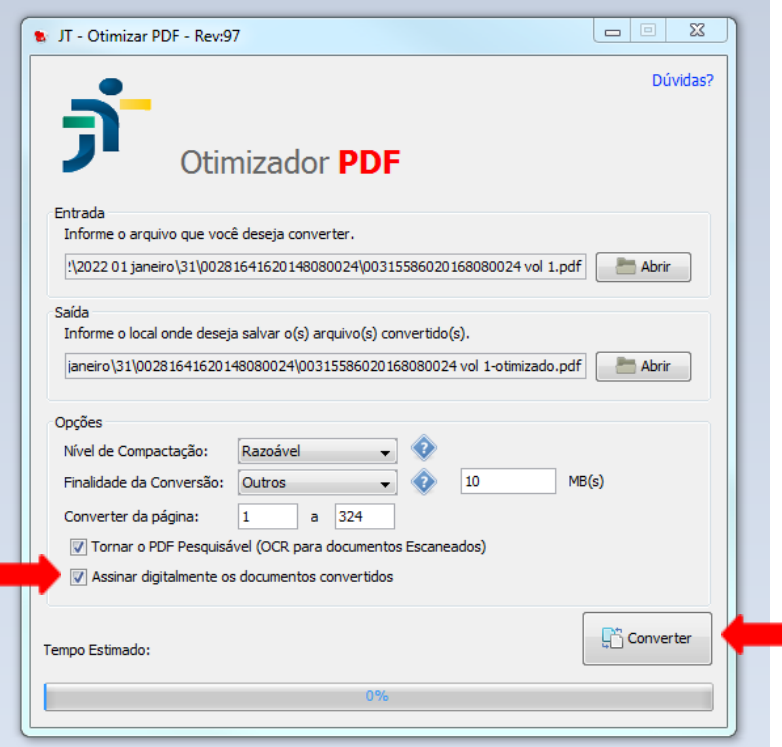

Enquanto o procedimento de otimização estiver ocorrendo a tela permanecerá conforme a imagem a seguir.

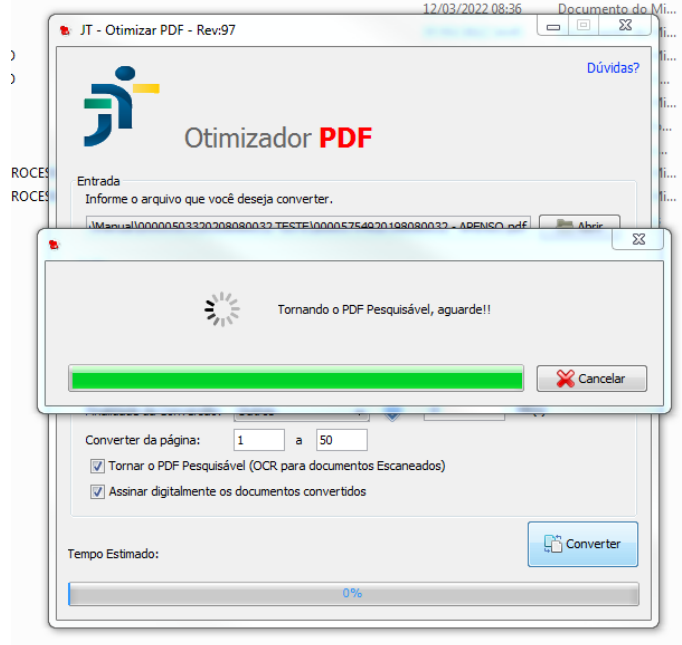

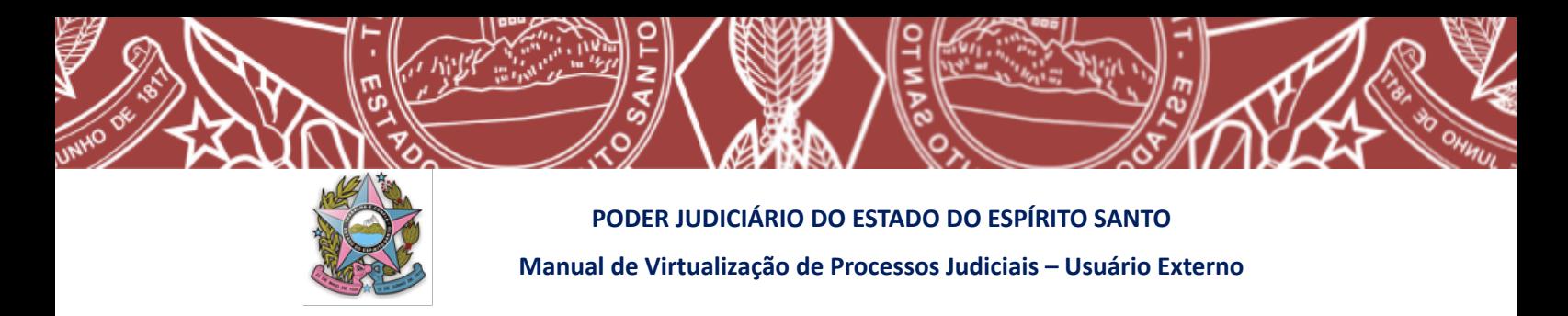

Quando finalizar o procedimento de OCR e divisão do arquivo abrirá a tela para a assinatura digital do documento:

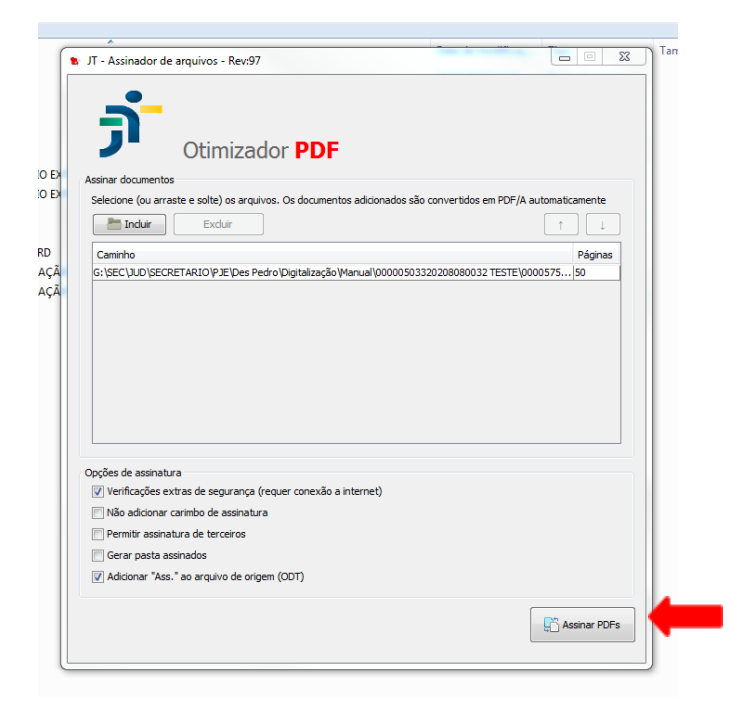

Enfim, o documento estará pronto para ser inserido na pasta compartilhada pela unidade judiciária ao usuário externo.